# HP Deskjet F4200 All-in-One series

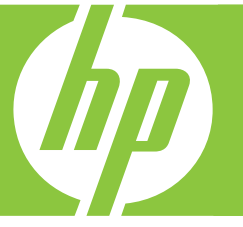

# Базови указания Osnovni priručnik Ghid cu noțiuni de bază Osnovni priročnik

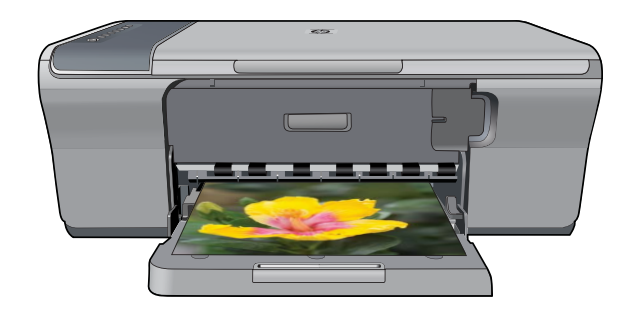

#### **Фирмени бележки на Hewlett-Packard**

Информацията, съдържаща се тук, подлежи на промяна без предизвестие.

Всички права запазени. Възпроизвеждането, адаптирането или превода на този материал са забранени без предварителното писмено разрешение на Hewlett-Packard, освен ако това е разрешено съгласно законите за авторското право. Единствените гаранции за HP продукти и услуги са изложени в изричните гаранционни условия, придружаващи тези продукти и услуги. Нищо от съдържащото се тук не трябва да се схваща като допълнителна гаранция. HP не носи отговорност за технически или редакторски грешки или пропуски, съдържащи се в настоящото.

© 2007 Hewlett-Packard Development Company, L.P.

Windows, Windows 2000 и Windows XP са регистрирани в САЩ търговски марки на Microsoft Corporation.

Windows Vista е регистрирана търговска марка или търговска марка на Microsoft Corporation в САЩ и/или други страни.

Intel и Pentium са регистрирани търговски марки на Intel Corporation и нейните филиали в САЩ и други страни.

#### **Obavijesti tvrtke Hewlett-Packard Company**

Informacije prikazane u ovom dokumentu predmet su promjena bez prethodne najave.

Sva prava pridržana. Reproduciranje, prilagođavanje ili prevođenje ovog materijala je zabranjeno bez prethodne pisane ovlasti tvrtke Hewlett-Packard, osim ako to nije dopušteno autorskim pravima. Jedino jamstvo koje vrijedi za HP proizvode i usluge je prikazano u izjavi o izričitom jamstvu koja prati takve proizvode i usluge. Niti jedna izjava iz ovog dokumenta ne smije predstavljati dopunsko jamstvo. HP nije odgovoran za moguće tehničke ili uredničke greške u ovom dokumentu.

© 2007 Hewlett-Packard Development Company, L.P.

Windows, Windows 2000 i Windows XP su registrirani zaštitni znaci tvrtke Microsoft Corporation.

Windows Vista je registrirani zaštitni znak ili zaštitni znak tvrtke Microsoft Corporation u SAD-u i/ili drugim državama.

Intel i Pentium su zaštitni znaci ili registrirani zaštitni znaci tvtke Intel Corporation ili njenih podružnica u Sjedinjenim Američkim Državama i drugim državama.

#### **Notificări ale Hewlett-Packard Company**

Informaţiile conţinute în acest document se pot modifica fără notificări prealabile.

Toate drepturile rezervate. Reproducerea, adaptarea sau traducerea acestui material fără permisiunea prealabilă, obţinută în scris de la Hewlett-Packard sunt interzise, cu excepția situațiilor permise de legislația privind drepturile de autor. Singurele garanții pentru produsele și serviciile HP sunt cele stabilite în declarațiile exprese de garanție care însotesc aceste produse și servicii. Nici o prevedere din prezentul document nu poate fi interpretată drept garanție suplimentară. Compania HP nu este responsabilă pentru nici o omisiune sau eroare tehnică sau editorială din prezentul document.

© 2007 Hewlett-Packard Development Company, L.P.

Windows, Windows 2000 şi Windows XP sunt mărci comerciale înregistrate în S.U.A. ale companiei Microsoft Corporation.

Windows Vista este fie o marcă comercială înregistrată, fie o marcă comercială a companiei Microsoft Corporation în Statele Unite şi/sau în alte ţări/regiuni.

Intel şi Pentium sunt mărci comerciale sau mărci comerciale înregistrate ale companiei Intel Corporation sau ale filialelor sale în Statele Unite şi în alte ţări/regiuni.

#### **Obvestila podjetja Hewlett-Packard Company**

Informacije v tem dokumentu se lahko spremenijo brez obvestila.

Vse pravice so pridržane. Razmnoževanje, prirejanje ali prevajanje tega materiala brez predhodnega pisnega dovoljenja podjetja Hewlett-Packard je prepovedano, razen v primerih, ki jih dovoljuje Zakon o avtorskih pravicah. Garancije za izdelke in storitve podjetja HP so navedene v garancijskih izjavah, ki so priložene izdelkom in storitvam. Ničesar v tem dokumentu ne gre razumeti kot dodatne garancije. HP ni odgovoren za tehnične ali uredniške napake ali izpuste v tem dokumentu.

© 2007 Hewlett-Packard Development Company, L.P.

Windows, Windows 2000 in Windows XP so v ZDA zaščitene blagovne znamke družbe Microsoft Corporation.

Windows Vista je zaščitena blagovna znamka ali blagovna znamka družbe Microsoft Corporation v ZDA in/ali drugih državah.

Intel in Pentium sta blagovni znamki ali zaščiteni blagovni znamki družbe Intel Corporation ali njenih podružnic v ZDA in drugih državah.

# HP Deskjet F4200 All-in-One Series Базови указания

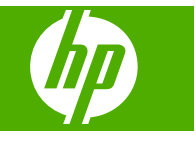

# Съдържание

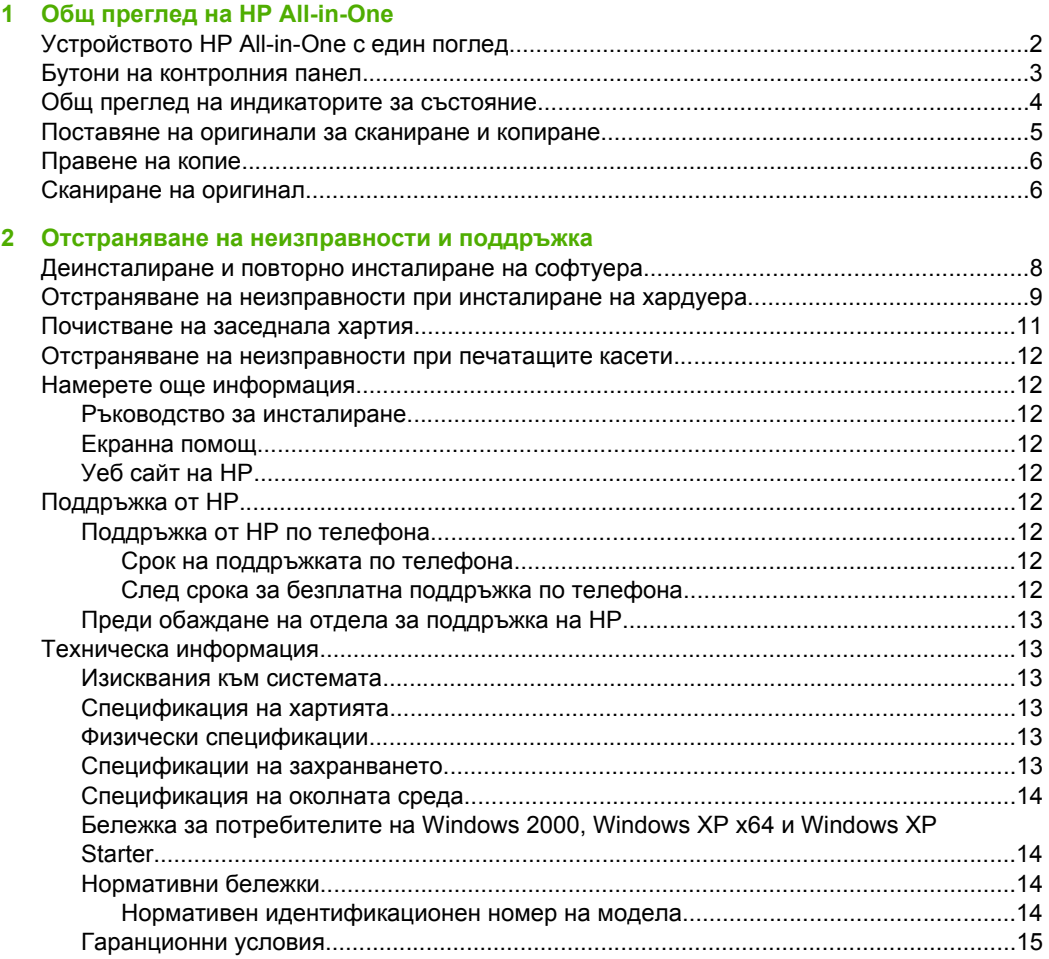

# <span id="page-4-0"></span>**1 Общ преглед на HP All-in-One**

HP Deskjet F4200 All-in-One Series е многофункционално устройство, с помощта на което можете лесно да копирате, сканирате и печатате. За информация за всички функции на устройството вж. екранната помощ.

# **Устройството HP All-in-One с един поглед**

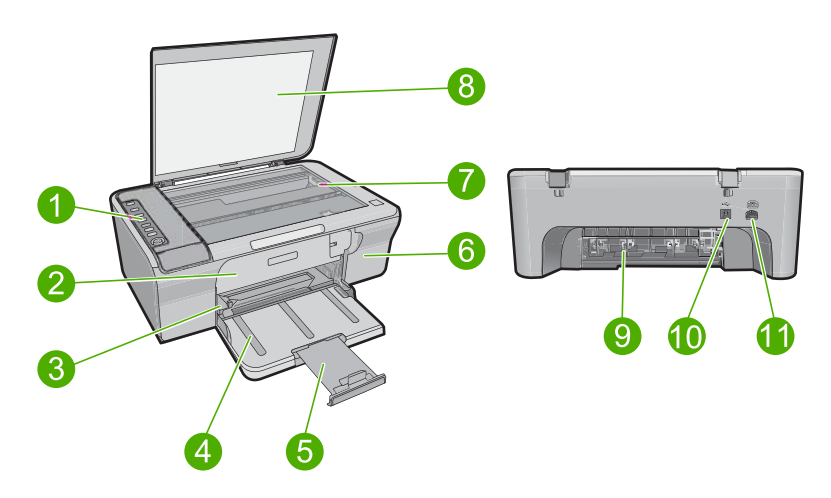

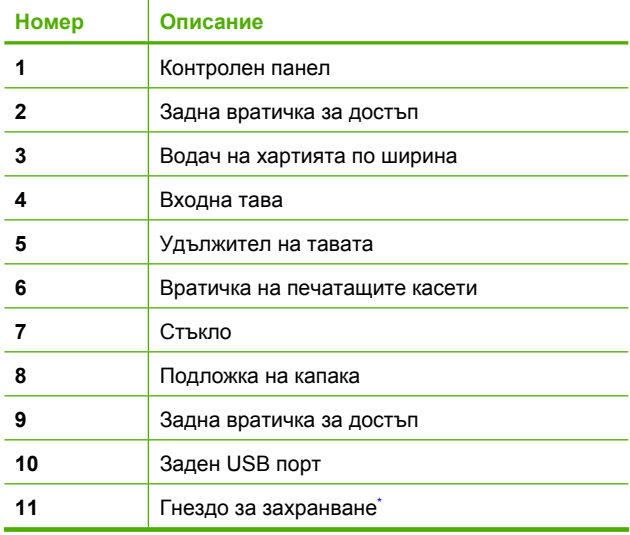

Използвайте само със захранващия адаптер на HP.

# <span id="page-5-0"></span>**Бутони на контролния панел**

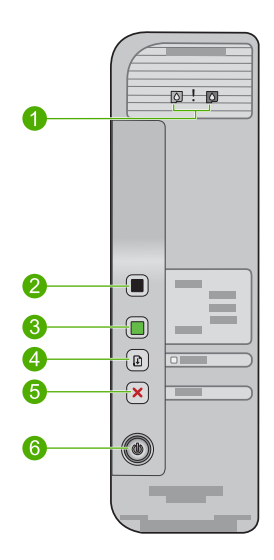

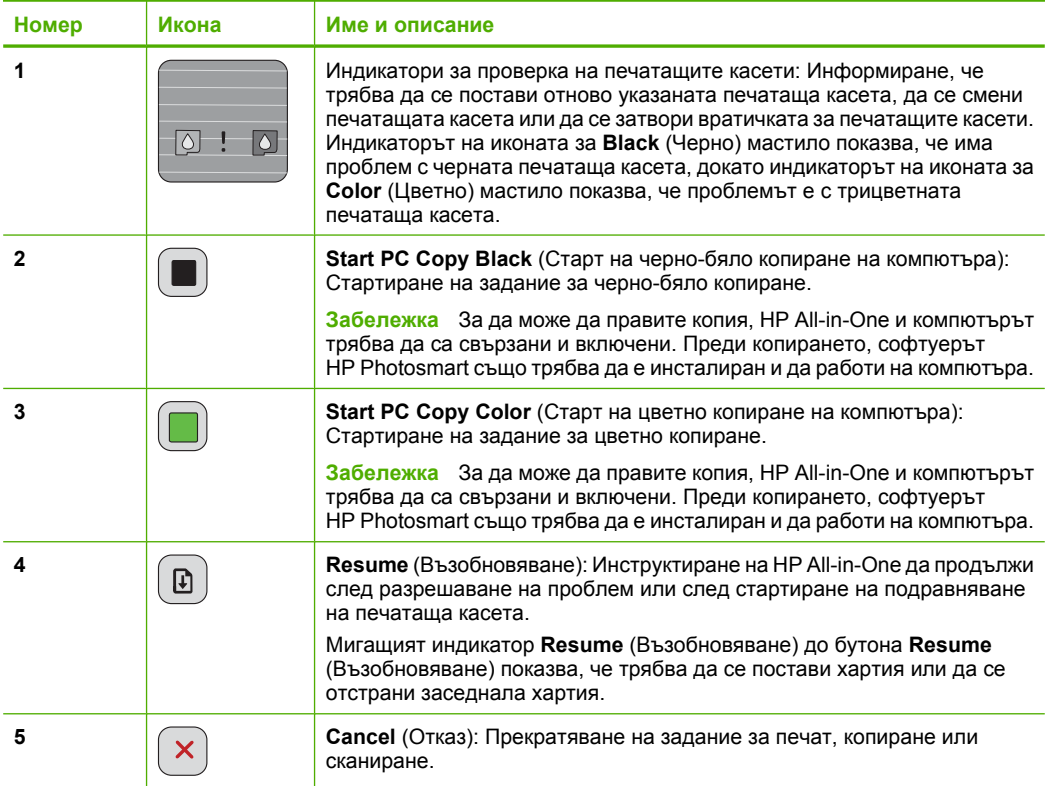

<span id="page-6-0"></span>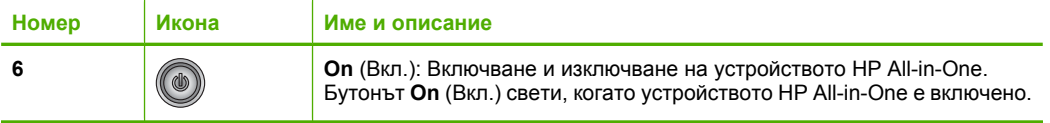

## **Общ преглед на индикаторите за състояние**

Няколко индикатори информират за състоянието на устройството HP All-in-One.

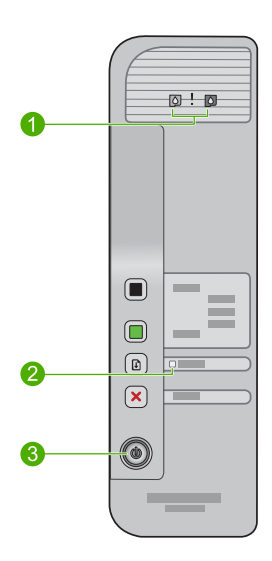

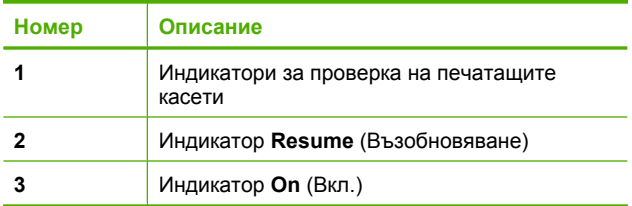

В таблицата по-долу се описват често срещани ситуации и се обяснява какво показват индикаторите.

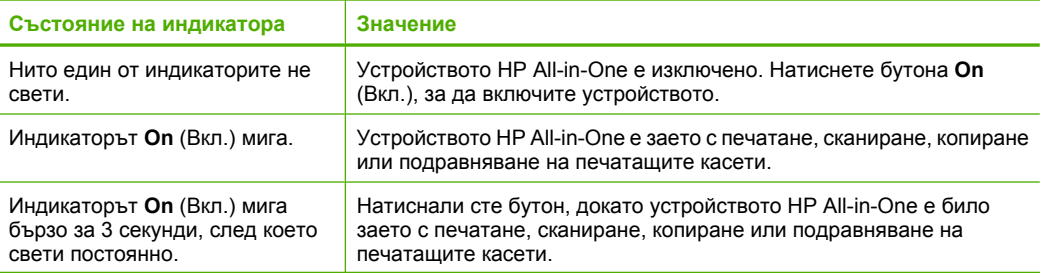

<span id="page-7-0"></span>(продължение)

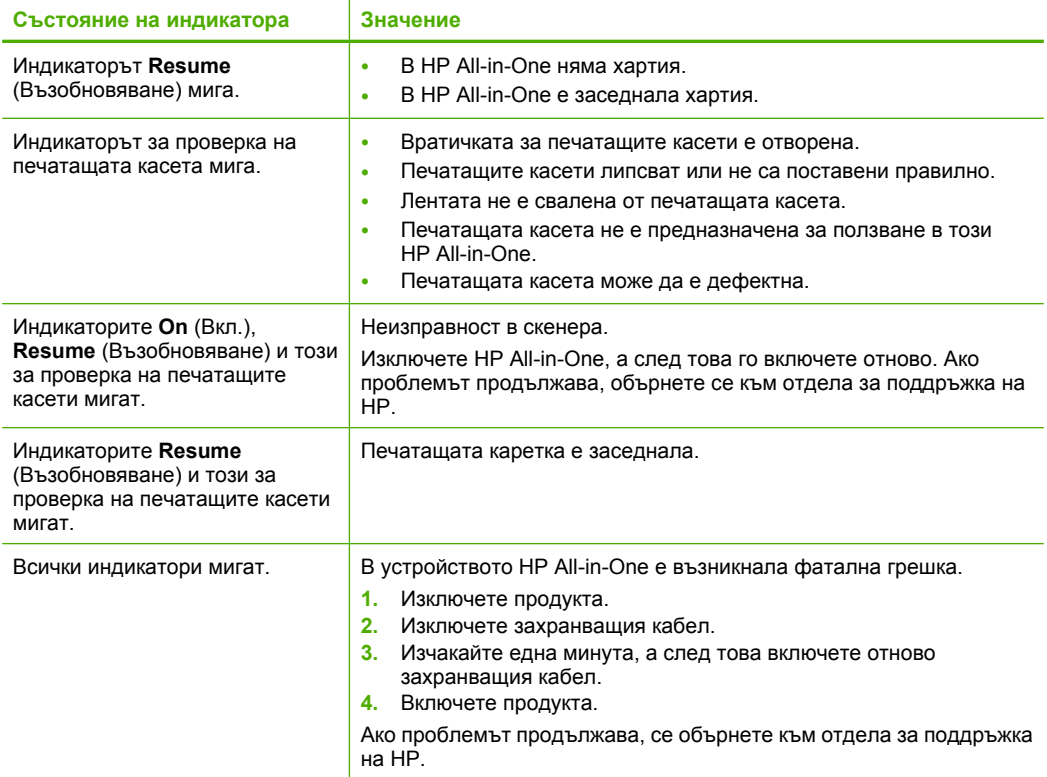

## **Поставяне на оригинали за сканиране и копиране**

В HP All-in-One можете да поставяте много и различни типове и размери хартия, включително хартия с формат Letter или A4, фотохартия, прозрачно фолио и пликове. За допълнителна информация вж. екранната помощ.

### **Поставяне на оригинал върху стъклото**

- **1.** Повдигнете капака в отворено положение.
- **2.** Заредете оригинала със страната за печат надолу в десния преден ъгъл на стъклото.
	- **Съвет** За получаване на правилен размер на копията се уверете, че на стъклото няма ленти или други предмети.

<span id="page-8-0"></span>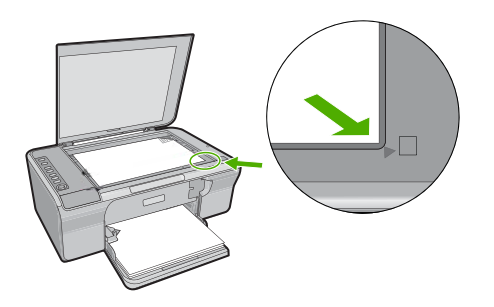

**3.** Затворете капака.

## **Правене на копие**

За да може да правите копия, HP All-in-One и компютърът трябва да са свързани и включени. Преди копирането, софтуерът HP Photosmart също трябва да е инсталиран и да работи на компютъра.

**Забележка** Някои от функциите може да не са достъпни, ако използвате устройството с компютър с Windows 2000, Windows XP Starter или Windows XP x64. За допълнителна информация вж. "Бележка за [потребителите](#page-16-0) на Windows [2000, Windows XP x64](#page-16-0) и Windows XP Starter" на страница 14.

За да направите копие, сканирайте документа или изображението, след което го разпечатайте.

### **Правене на копие**

- **1.** Проверете дали във входната тава има заредена хартия.
- **2.** Заредете оригинала със страната за печат надолу в десния преден ъгъл на стъклото.
- **3.** Натиснете **Start PC Copy Black** (Старт на черно-бяло копиране на компютъра) или **Start PC Copy Color** (Старт на цветно копиране на компютъра).
	- **Забележка** Ако използвате Windows, продуктът прави едно копие и стартира софтуера HP Copy (Копиране на НР), откъдето може да правите допълнителни копия.

Ако използвате Mac, вижте на компютъра за визуализация на копието. Ако е необходимо, редактирайте визуализираното изображение, след което щракнете върху **Accept** (Приемам) за отпечататване на желаните копия.

## **Сканиране на оригинал**

Можете да сканирате поставените на стъклото оригинални документи или изображения от компютъра или с помощта на софтуера HP Solution Center (Център за готови решения на НР). За да използвате функциите за сканиране, HP All-in-One и компютърът трябва да бъдат свързани и включени. Преди сканирането, софтуерът на HP Photosmart също трябва да бъде инсталиран и да работи на компютъра.

**Забележка** Ако използвате устройството с компютър с Windows 2000, Windows XP Starter или Windows XP x64, използвайте съветника за сканиране на Windows вместо софтуера HP Solution Center (Център за готови решения на НР).

### **Сканиране на компютър**

- **1.** Заредете оригинала със страната за печат надолу в десния преден ъгъл на стъклото.
	- **Съвет** За отпечатване на качествени копия се уверете, че стъклото на скенера е чисто и че на него няма прилепени други материали.
- **2.** Щракнете върху **HP Digital Imaging Monitor** (Диспечер на HP за обработка на цифрови изображения) (при настолен компютър) или върху иконата **HP Device Manager** (Диспечер на устройства на НР) (при Mac).
- **3.** Сканирайте изображението с помощта на инсталирания на компютъра софтуер HP Solution Center (Център за готови решения на НР) (при настолен компютър) или HP Scan Pro (при Mac).
- **4.** Направете промени във визуализацията на изображението, а след това, когато сте готови, щракнете върху бутона **Accept** (Приемам).

# <span id="page-10-0"></span>**2 Отстраняване на неизправности и поддръжка**

Тази глава съдържа информация за отстраняване на неизправности за проблеми при инсталирането и конфигурацията, както и за някои въпроси по работата. За повече информация за отстраняването на неизправности вж. екранната помощ.

Много проблеми възникват, когато се свърже към компютъра чрез USB кабел, преди на компютъра да бъде инсталиран софтуерът HP Photosmart. Ако свържете устройството към компютъра, преди на екрана за инсталиране на софтуера да се покаже подкана за това, трябва да изпълните следните стъпки:

### **Отстраняване на неизправности при инсталиране на софтуера**

- **1.** Изключете USB кабела от компютъра.
- **2.** Деинсталирайте софтуера (ако вече сте го инсталирали). За допълнителна информация вж. "Деинсталиране и повторно инсталиране на софтуера" на страница 8.
- **3.** Рестартирайте компютъра.
- **4.** Изключете продукта, изчакайте една минута, а след това го стартирайте отново.
- **5.** Инсталирайте отново софтуера HP Photosmart.
- **Внимание** Не свързвайте USB кабела към компютъра, преди екранът за инсталиране на софтуера да ви подкани да го направите.

За информация за контактите за поддръжка вж. вътрешната страна на задната корица на това ръководство.

### **Деинсталиране и повторно инсталиране на софтуера**

Ако инсталирането е непълно или сте свързали USB кабела към компютъра, преди да получите указание за това от инсталационния екран на софтуера, може да се наложи да деинсталирате, а след това да инсталирате софтуера отново. Не изтривайте от компютъра файловете на приложението на HP All-in-One. За целта използвайте помощната програма за деинсталиране, предоставена заедно с инсталирането на софтуера, който придружава HP All-in-One.

### **Деинсталиране на софтуера от компютър с Windows и преинсталиране**

- **1.** Отворете контролния панел на Windows и щракнете двукратно върху иконата **Add or Remove Programs** (Добавяне/премахване на програми).
- **2.** Изберете **HP Deskjet All-in-One Driver Software** , след което щракнете върху **Change/ Remove** (Промяна/премахване). Следвайте инструкциите на екрана.
- **3.** Изключете устройството от компютъра.
- 
- **4.** Рестартирайте компютъра.
	- **Забележка** Важно е преди рестартирането на компютъра да изключите продукта от него. Не свързвайте продукта към компютъра, докато не сте инсталирали повторно софтуера.

<span id="page-11-0"></span>**5.** За да инсталирате отново софтуера, поставете компактдиска на продукта в CD-ROM устройството на компютъра, след което следвайте инструкциите в началния екран за инсталиране на софтуера.

Ако началният екран не се покаже, щракнете двукратно върху **My Computer** (Моят компютър), след това двукратно върху иконата на **CD-ROM** устройството с емблемата на HP, и пак двукратно върху файла **setup.exe**.

**6.** Следвайте инструкциите на екрана, както и указанията в ръководството за инсталиране към продукта.

Когато инсталирането на софтуера завърши, в системната област на Windows се появява иконата на **HP Digital Imaging Monitor** (Диспечер за обработка на цифрови изображения на HP).

За да проверите дали софтуерът е инсталиран правилно, отпечатайте тестова страница. За отпечатването на тестова страница вж. екранната помощ.

За потребители на Macintosh: Указанията за деинсталиране и преинсталиране са във файла Readme и в помощните файлове за софтуера.

### **Отстраняване на неизправности при инсталиране на хардуера**

Този раздел съдържа информация за отстраняване на хардуерни неизправности при HP All-in-One.

### **Продуктът не се включва**

#### **Решение**

• Уверете се, че захранващият кабел е добре включен както в устройството, така и в адаптера на захранването. Включете захранващия кабел в електрически контакт, устройство за защита от токови удари или разклонител.

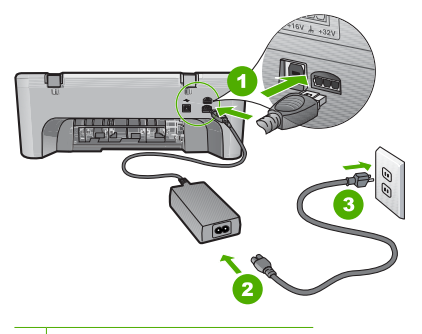

1 Съединител за захранване

- 2 Захранващ кабел и адаптер
- 3 Електрически контакт
- Ако използвате разклонител с ключ, се уверете, че той е включен. Или опитайте да включите устройството директно в електрически контакт.
- Проверете контакта, за да се уверите, че работи. Включете уред, за който сте сигурни, че работи, и вижте дали уредът се захранва. Ако не се захранва, може да има проблем в контакта.
- Ако сте включили продукта в контакт с ключ, се уверете, че контактът е включен. Ако е включен, но въпреки това не работи, може да има проблем с контакта.

**Причина:** Устройството не е използвано с предоставения захранващ кабел.

**Решение:** Устройството може да не отговори, ако натискате бутона **On** (Вкл.) твърде бързо. Натиснете бутона **On** (Вкл.) еднократно. Може да отнеме няколко секунди, докато устройството се включи. Ако натиснете бутона **On** (Вкл.) отново по същото време, може да изключите устройството.

**Внимание** Ако продуктът все още не е включен, може да има механична повреда по него. Изключете продукта от електрическия контакт. Свържете се с поддръжката на HP за помощ. Отидете на: [www.hp.com/support.](http://h20180.www2.hp.com/apps/Nav?h_pagetype=S-001&h_lang=bg&h_cc=bg&h_product=3390942&h_page=hpcom&h_client=s-h-m002-1) Ако получите указание за това, изберете вашата страна/регион, а след това щракнете върху **Contact HP** (Свържете се с HP) за информация за това как да се обадите за техническа поддръжка.

**Причина:** Натиснахте бутона **On** (Вкл.) твърде бързо.

### **USB кабелът е свързан, но има проблем с работата на устройството HP All-in-One с компютъра**

**Решение:** Първо трябва да инсталирате софтуера, придружаващ продукта, а след това да свържете USB кабела. По време на инсталиране не включвайте USB кабела, докато не получите подканване от инструкциите на екрана. При включване на USB кабела преди подканване могат да се получат грешки.

След като инсталирате софтуера, свързването на компютъра към продукта с USB кабел става лесно. Просто включете единия край на USB кабела към гърба на компютъра, а другия му край към гърба на продукта. Свързването може да направите към всеки USB порт, намиращ се на гърба на компютъра.

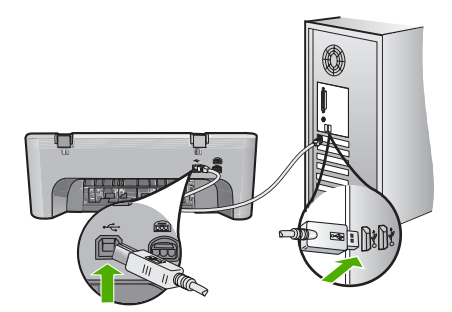

За повече информация за инсталирането на софтуера, както и за свързването на USB кабела, вж. ръководството за инсталиране на HP All-in-One.

### **HP All-in-One не печата**

**Решение:** Ако продуктът и компютърът не комуникират помежду си, опитайте следното:

- Проверете бутона **On** (Вкл.), намиращ се на устройството. Ако индикаторът не свети, това означава, че устройството е изключено. Проверете дали захранващият кабел е свързан добре в устройството и захранващия адаптер, както и че е включен в ел. контакт. Натиснете бутона **On** (Вкл.), за да включите устройството.
- Проверете дали печатащите касети са поставени.
- Проверете дали във входната тава има заредена хартия.
- Уверете се, че в устройството няма заседнала хартия.
- Проверете дали в печатащата каретка няма заседнала хартия. Отворете предната вратичка за достъп до печатащата каретка. Извадете предметите, които блокират печатащата каретка, вкл. опаковъчни материали. Изключете и отново включете продукта.
- Отпечатайте тестова страница, за да се уверите, че продуктът може да печата и че комуникира с компютъра. За допълнителна информация вж. екранната помощ.
- <span id="page-13-0"></span>• Проверете дали опашката за печат е временно спряна. Ако е, изберете необходимата настройка за възобновяване на печата. За допълнителна информация относно достъпа до опашката за печат вж. документацията, придружаваща инсталираната на компютъра операционна система.
- Проверете USB кабела. Ако използвате по-стар кабел, той може да не работи добре. Опитайте да го свържете към друг продукт, за да проверите дали USB кабелът ще работи с него. Сменете USB кабела, ако проблемите продължават. Също така проверете дали дължината на кабела не е по-голяма от 3 метра.
- Уверете се, че компютърът може да се свързва по USB кабел, както и че използвате поддържана операционна система. За допълнителна информация вж. файла Readme.
- Проверете връзката от устройството към компютъра. Уверете се, че USB кабелът е включен добре в USB порта на гърба на продукта. Проверете дали другия край на USB кабела е включен в USB порт на компютъра. След като кабелът е свързан правилно, изключете продукта, а след това го включете отново.

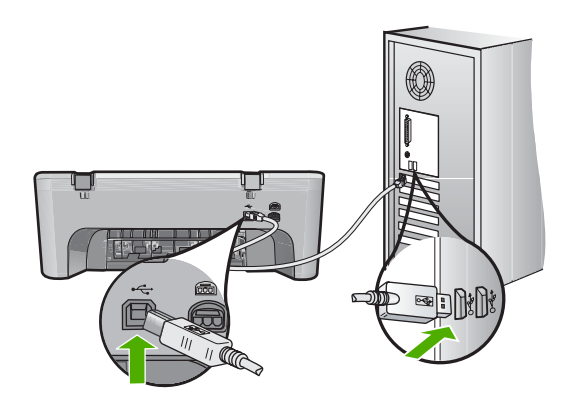

- Ако свързвате продукта чрез USB концентратор, се уверете, че концентраторът е включен. Ако концентраторът е включен, опитайте свързване директно към компютъра.
- Проверете другите принтери или скенери. Може да се наложи да изключите постарите продукти от компютъра.
- Опитайте се да свържете USB кабела към друг USB порт на компютъра. След като проверите връзките, опитайте се да рестартирате компютъра. Изключете и отново включете продукта.
- След като проверите връзките, опитайте се да рестартирате компютъра. Изключете и отново включете продукта.
- Ако се налага, деинсталирайте, след което инсталирайте отново софтуера на устройството.

За повече информация за настройката на HP All-in-One и свързването му към компютър вижте Ръководството за инсталация, което се предоставя с HP All-in-One.

### **Почистване на заседнала хартия**

За информация относно почистването на заседнала хартия вж. екранната помощ. За инструкции за отваряне на екранната помощ вж. "Екранна помощ" на [страница](#page-14-0) 12.

### <span id="page-14-0"></span>**Отстраняване на неизправности при печатащите касети**

За информация за отстраняването на неизправности с печатащите касети вж. екранната помощ. За инструкции за отваряне на екранната помощ вж. "Екранна помощ" на страница 12.

### **Намерете още информация**

Можете да получите информация за настройването и използването на HP All-in-One от различни печатни и екранни източници.

### **Ръководство за инсталиране**

Ръководството за инсталиране съдържа указания за инсталирането на HP All-in-One и софтуера. Следвайте стъпките от ръководството за инсталиране в указания ред. Ако срещнете проблеми по време на инсталирането, вж. "Отстраняване на неизправности" в последния раздел на ръководството за инсталиране, или вж. "[Отстраняване](#page-10-0) на [неизправности](#page-10-0) и поддръжка" на страница 8 в настоящото ръководство.

### **Екранна помощ**

Екранната помощ предлага подробни указания за функциите на устройството HP All-in-One, които не са описани в настоящото ръководство, включително функции, които са достъпни само при използване на софтуера за HP All-in-One. В екранната помощ също така се съдържа информация за нормативните разпоредби и околната среда.

#### **Достъп до екранната помощ**

- **Windows:** Щракнете върху **Start > All Programs > HP > Deskjet F4200 series > Help** (Старт > Всички програми > HP > Deskjet All-in-One серия F4200 > Помощ). За да инсталирате екранната помощ, поставете компактдиска на софтуера в компютъра, след което следвайте инструкциите на екрана.
- **Macintosh:** Щракнете върху **Help > Mac Help** (Помощ > Помощ за Mac), а след това върху **Library > HP Product Help** (Библиотека > Помощ за продукт на HP).

### **Уеб сайт на HP**

Ако имате интернет достъп, можете да получите помощ и поддръжка от уеб сайта на HP на адрес [www.hp.com/support](http://h20180.www2.hp.com/apps/Nav?h_pagetype=S-001&h_lang=bg&h_cc=bg&h_product=3390942&h_page=hpcom&h_client=s-h-m002-1). Този уеб сайт предлага техническа поддръжка, драйвери, консумативи и информация за поръчки.

### **Поддръжка от HP**

Можете да се свържете с отдела за поддръжка на HP по телефона или онлайн. Възможностите за поддръжка и тяхната наличност варират според съответния продукт, страна/регион и език.

### **Поддръжка от HP по телефона**

За списък на телефонните номера за поддръжка вж. вътрешната страна на задната корица на това ръководство.

Възможностите за поддръжка и тяхната наличност варират според съответния продукт, страна/регион и език.

### **Срок на поддръжката по телефона**

Една година безплатна поддръжка по телефона се предлага в Латинска Америка (вкл. Мексико). За да определите срока на безплатната поддръжка по телефона в Северна Америка, Източна Европа, Близкия изток, Тихоокеанска Азия и Африка, посетете [www.hp.com/](http://h20180.www2.hp.com/apps/Nav?h_pagetype=S-001&h_lang=bg&h_cc=bg&h_product=3390942&h_page=hpcom&h_client=s-h-m002-1) [support](http://h20180.www2.hp.com/apps/Nav?h_pagetype=S-001&h_lang=en&h_cc=us&h_product=3390942&h_page=hpcom&h_client=s-h-m002-1).

Заплащат се стандартните такси на телефонните компании.

#### **След срока за безплатна поддръжка по телефона**

След срока за безплатна поддръжка по телефона HP предоставя помощ срещу заплащане.

<span id="page-15-0"></span>За да научите повече за опциите за поддръжка, се обърнете към вашия търговец на HP или се обадете на телефонния номер за поддръжка за вашата страна/регион.

### **Преди обаждане на отдела за поддръжка на HP**

- **1.** Уверете се, че:
	- **а**. Устройството HP All-in-One е свързано към мрежата и е включено.
	- **б**. Указаните печатащи касети са поставени правилно.
	- **в**. Препоръчаната хартия е правилно поставена във входната тава.
- **2.** Възстановете първоначалните настройки на HP All-in-One:
	- **а**. Изключете HP All-in-One, като натиснете бутона **On** (Вкл.).
	- **б**. Изключете захранващия кабел от гърба на HP All-in-One.
	- **в**. Отново включете захранващия кабел в HP All-in-One.
	- **г**. Включете HP All-in-One, като натиснете бутона **On** (Вкл.).
- **3.** Пригответе следната информация:
	- **а**. Точното име на устройството HP All-in-One, както е изписано на контролния панел.
	- **б**. Отпечатайте отчета от автотеста. За допълнителна информация вж. екранната помощ.
	- **в**. Бъдете готови да опишете подробно съответния проблем.
	- **г**. Пригответе серийния номер, както и вашия ИД за поддръжка, намиращи се на отчета от автотеста.
	- **д**. Когато се обаждате на отдела за поддръжка на HP, трябва да се намирате близо до принтера HP All-in-One.

### **Техническа информация**

В този раздел са предоставени техническите спецификации, както и международна нормативна информация за HP All-in-One. За допълнителни спецификации за нормативни изисквания и околната среда вж. екранната помощ.

За допълнителна информация за нормативните разпоредби и околната среда, включително Декларацията за съответствие, вж. екранната помощ.

### **Изисквания към системата**

Системните изисквания към софтуера се намират във файла Readme.

#### **Спецификация на хартията**

- Капацитет на входната тава: Листове обикновена хартия: до 80 (хартия от 65–90 г/кв.м)
- Капацитет на изходната тава: Листа обикновена хартия: до 20 (хартия от 65–90 г/кв.м)

 $\mathbb{R}^n$  **забележка** За пълен списък на поддържаните размери носители вж. софтуера на принтера.

#### **Физически спецификации**

- Височина: 161,5 мм
- Ширина: 437,5 мм
- Дължина (с вдигната входна тава): 290,4 мм
- Тегло: 4,9 кг

#### **Спецификации на захранването**

- Консумация на електроенергия
	- Средно в режим на готовност: Под 4 вата
	- Средо при печат: 17 вата
	- Средно в режим на заспиване: Под 3 вата
- <span id="page-16-0"></span>Време преди режим на заспиване: 10 минути
- В изключено състояние: Под 1 ват
- Захранващо напрежение: от AC 100 до 240 V ~ 1 A 50–60 Hz
- Изходно напрежение: DC 32 V===375 mA, 16 V===500 mA
- Захранване: 0957-2242, от AC 100 до 240 V (±10%), 50-60 Hz (±3 Hz)
- Захранване: 0957-2250, от AC 200 до 240 V (±10%), 50-60 Hz (±3 Hz)
- **Этабележка** Използвайте само с адаптера за зареждане на HP.

### **Спецификация на околната среда**

- Максимални условия на работа
	- Температура: от 5° до 40° C
	- Влажност: от 15% до 80% относителна влажност без кондензация
- Препоръчителни условия на работа
	- Температура: от 15° до 30° C
	- Влажност: от 20% до 80% относителна влажност без кондензация
- Максимални условия при транспортиране (съхранение)
	- Температура: от -40° до 60° С
	- Влажност: от 5% до 90% относителна влажност без кондензация
- При наличие на електромагнитни полета е възможно изходното напрежение от HP All-in-One да бъде леко отклонено
- HP препоръчва да се използва USB кабел с дължина не по-голяма от 3 м, за да бъдат намалени смущенията от евентуални силни електромагнитни полета

### **Бележка за потребителите на Windows 2000, Windows XP x64 и Windows XP Starter**

Този продукт предоставя ограничена функционалност за системите Windows 2000, Windows XP Starter и Windows XP x64. Налични са само драйверите за принтер и скенер, както и кутията с инструменти. Тук е описана част от ограничената функционалност, която потребителите може да очакват:

- Копирането не се поддържа.
- Софтуерът HP Photosmart не е достъпен.
- Екранната помощ не се инсталира, но е достъпна онлайн за изтегляне от [www.hp.com/](http://h20180.www2.hp.com/apps/Nav?h_pagetype=S-001&h_lang=bg&h_cc=bg&h_product=3390942&h_page=hpcom&h_client=s-h-m002-1) [support](http://h20180.www2.hp.com/apps/Nav?h_pagetype=S-001&h_lang=en&h_cc=us&h_product=3390942&h_page=hpcom&h_client=s-h-m002-1).

### **Нормативни бележки**

Устройството HP All-in-One отговаря на нормативните изисквания на съответните органи във вашата страна/регион. За да прегледате пълния списък с нормативни бележки, вж. екранната помощ.

### **Нормативен идентификационен номер на модела**

За целите на нормативната идентификация вашият продукт има нормативен номер на модела. Нормативният номер на модела на вашия продукт е VCVRA-0811. Този нормативен номер не трябва да се бърка с пазарното име (напр. HP Deskjet F4200 All-in-One Series) или с номерата на продуктите (напр. CB656A).

### <span id="page-17-0"></span>**Гаранционни условия**

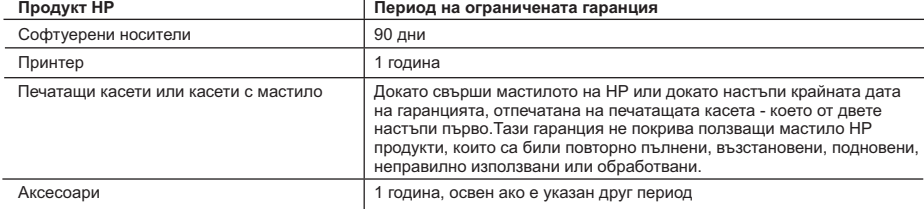

A. Обхват на ограничената гаранция

- 1. Hewlett-Packard (HP) гарантира на клиента краен потребител, че посочените по-горе продукти на HP няма да покажат дефекти на вложените материали и изработката за описания по-горе срок, като за начало на срока се счита датата на закупуването от клиента.
- 2. По отношение на софтуерните продукти, ограничената гаранция на HP покрива само неспособността на продукта да изпълнява програмните инструкции. HP не гарантира, че работата на който и да е продукт ще бъде непрекъсната или без грешки

 3. Ограничената гаранция на HP покрива само онези дефекти, които възникват в резултат на нормално ползване на Продукта, и не обхваща други проблеми, включително онези, които възникват вследствие на:

- а. неправилна поддръжка или модификации;
- б. софтуер, носители, части или консумативи, които не са доставени или не се поддържат от HP;
- в. експлоатация извън рамките на спецификациите на продукта;
- г. неразрешени модификации или неправилна експлоатация.
- 4. За принтерите на HP използването на касета, която не е произведена от HP, или на повторно пълнена касета не засяга нито гаранцията за клиента, нито евентуален договор за поддръжка между HP и клиента. Ако обаче отказът или повредата на принтера се дължат на използването на касета с мастило, която не е произведена от HP, или на повторно пълнена кадета, HP ще приложи стандартните си тарифи за време и материали за ремонта на конкретния отказ или повреда на принтера.
- 5. Ако по време на гаранционния срок HP бъдат уведомени за дефект в който и да е продукт, покрит от гаранцията на HP, HP по свое усмотрение ще ремонтира или ще замени дефектния продукт.
- 6. Ако HP не бъде в състояние да ремонтира или съответно замени дефектен продукт, който е покрит от гаранцията на HP, в рамките на разумен срок, след като бъде уведомен за дефекта, HP ще възстанови покупната цена на продукта.
- 7. HP няма задължението да ремонтира, заменя или да възстановява сумата, преди клиентът да е върнал дефектния продукт на HP.
- 8. Всеки заменящ продукт може да бъде нов или като нов, при условие че притежава функционалност, най-малко равностойна на продукта, който трябва да бъде заменен.
- 9. Продуктите на HP могат да съдържат регенерирани части, компоненти или материали, равностойни по качество на новите.
- 10. Условията на ограничената гаранция на HP са валидни във всяка страна/регион, където покритият от гаранцията продукт на HP се разпространява от HP. Договори за допълнителни гаранционни услуги, например обслужване на място, могат да бъдат предлагани от всеки оторизиран сервиз на HP в страни/региони, където продуктът се разпространява от HP или оторизиран вносител.
- Б. Ограничения на гаранцията
	- В РАМКИТЕ НА ПОЗВОЛЕНОТО ОТ МЕСТНОТО ЗАКОНОДАТЕЛСТВО, НИТО HP, НИТО НЕГОВИ ДИСТРИБУТОРИ ТРЕТИ СТРАНИ, ИМАТ ПРАВО ДА ДАВАТ КАКВИТО И ДА Е ДРУГИ ГАРАНЦИИ ИЛИ УСЛОВИЯ ОТ КАКЪВТО И ДА Е РОД, БИЛО ТО ИЗРИЧНИ ИЛИ ПОДРАЗБИРАЩИ СЕ ГАРАНЦИИ ИЛИ УСЛОВИЯ ЗА ПРОДАВАЕМОСТ, УДОВЛЕТВОРИТЕЛНО КАЧЕСТВО И ПРИГОДНОСТ ЗА КОНКРЕТНА ЦЕЛ.
- В. Ограничения по отношение на отговорността
	- 1. Доколко е позволено от местното законодателство, средствата на правна защита, предвидени в тези Гаранционни условия, се отнасят единствено и изключително до потребителя.
	- 2. В РАМКИТЕ НА ПОЗВОЛЕНОТО ОТ МЕСТНОТО ЗАКОНОДАТЕЛСТВО, С ИЗКЛЮЧЕНИЕ НА ИЗРИЧНО ПОСОЧЕНИТЕ В ТЕЗИ ГАРАНЦИОННИ УСЛОВИЯ ЗАДЪЛЖЕНИЯ, HP ИЛИ НЕГОВИ ДИСТРИБУТОРИ - ТРЕТИ СТРАНИ, ПО НИКАКЪВ НАЧИН НЕ НОСЯТ ОТГОВОРНОСТ ЗА ПРЕКИ, КОСВЕНИ, СПЕЦИАЛНИ, СЛУЧАЙНИ ИЛИ ПОСЛЕДВАЩИ ПОВРЕДИ, НЕЗАВИСИМО ОТ ТОВА ДАЛИ СЕ БАЗИРАТ НА ДОГОВОР, ПРАВОНАРУШЕНИЕ ИЛИ КАКВАТО И ДА Е БИЛО ДРУГА ПРАВНА ТЕОРИЯ И НЕЗАВИСИМО ОТ НАЛИЧИЕТО НА ПРЕДУПРЕЖДЕНИЕ ЗА ВЪЗМОЖНОСТТА ЗА ТАКИВА ПОВРЕДИ.
- Г. Местно законодателство
	- 1. Гаранционните условия дават на потребителя определени законни права. Потребителят може да има и други права, които варират в различните щати на САЩ, в различните провинции на Канада, както и в различните страни по света.
	- 2. Доколкото тези Гаранционни условия имат несъответствия с местното законодателство, тези Гаранционни условия ще се считат за така изменени, че да съответстват на местното законодателство. Според такова местно законодателство, определени откази от отговорност и ограничения в тези Гаранционни условия може да не важат за потребителя. Например някои щати на САЩ, както и някои държави извън САЩ (включително провинции на Канада), могат:
		- а. да не позволят отказа от отговорност и ограниченията в Гаранционните условия да ограничат законните права на потребителя (например Обединеното кралство Великобритания);
		- б. да ограничат по друг начин възможността производителят да приложи подобни откази от отговорност или ограничения; или
		- в. да предоставят на потребителя допълнителни права по гаранцията, да определят срока на подразбиращите се гаранции, които производителят не може да отхвърли, или да позволят ограничения върху срока на подразбиращите се гаранции.
	- 3. УСЛОВИЯТА В ТАЗИ ГАРАНЦИЯ, С ИЗКЛЮЧЕНИЕ НА РАЗРЕШЕНОТО ОТ ЗАКОНА, НЕ ИЗКЛЮЧВАТ, ОГРАНИЧАВАТ ИЛИ ИЗМЕНЯТ, А СА В ДОПЪЛНЕНИЕ КЪМ ЗАДЪЛЖИТЕЛНИТЕ ЗАКОННИ ПРАВА, ПРИЛОЖИМИ ЗА ПРОДАЖБАТА НА ПРОДУКТИ HP НА ТАКИВА ПОТРЕБИТЕЛИ.

#### **Гаранция на HP**

Уважаеми Клиенти,

Долу ще намерите името и адреса на дружеството във вашата страна, отговорно за предоставянето на Гаранционната поддръжка в рамките на Ограничената Гаранция предоставяна от HP.

**Вие имате допълнителни законови права пред продавача на продукта в съответствие с договора ви за покупко-продажба. Тези права по-никакъв начин не се ограничават от Ограничената Гаранция предоставяна от HP.** 

**При необходимост, моля да се обърнете към продавача на продукта.**

ХЮЛЕТ-ПАКАРД БЪЛГАРИЯ ЕООД бул."Никола Вапцаров"

Бизнес център ЕКСПО 2000 София -1407

# HP Deskjet F4200 All-in-One Series Osnovni priručnik

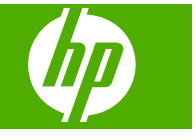

# Sadržaj

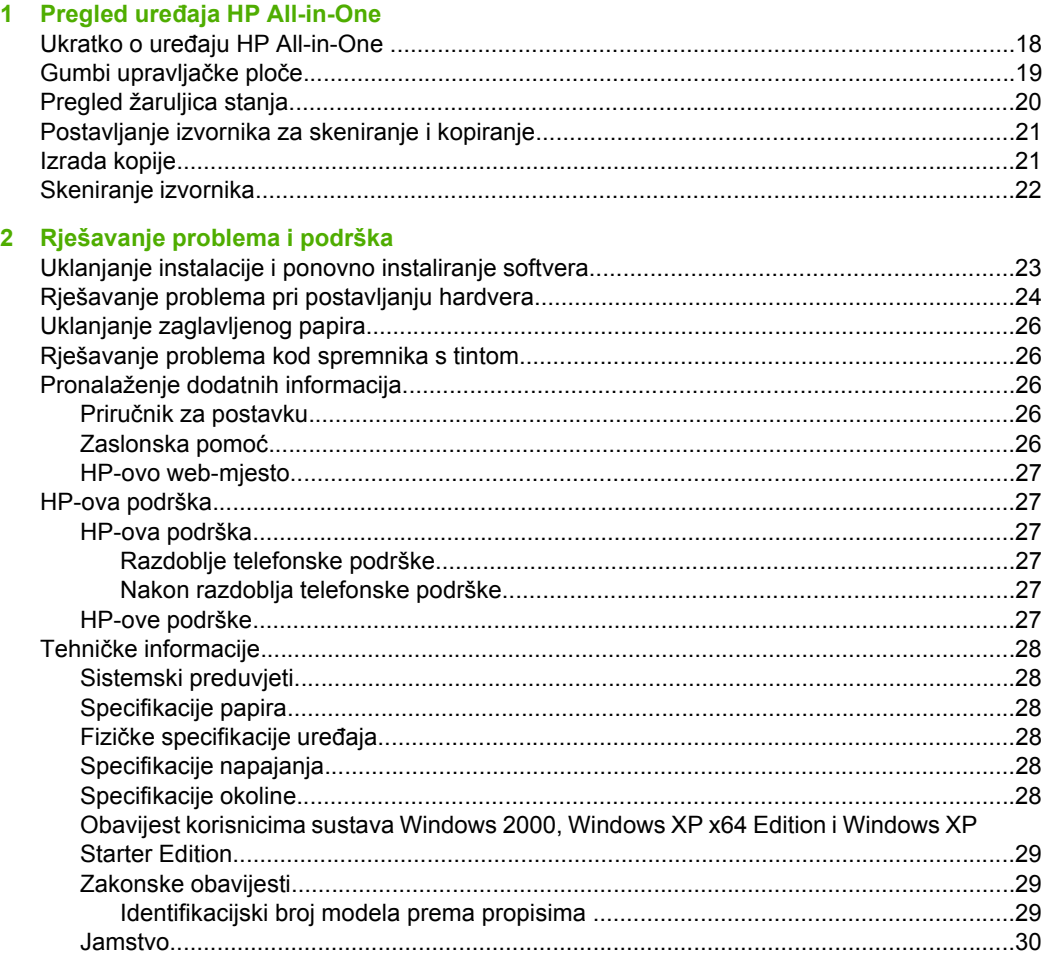

# <span id="page-20-0"></span>**1 Pregled uređaja HP All-in-One**

HP Deskjet F4200 All-in-One Series svestrani je uređaj koji nudi mogućnost jednostavnog kopiranja, skeniranja i ispisa. Informacije o cijelom rasponu značajki i funkcija potražite u zaslonskoj pomoći.

# **Ukratko o uređaju HP All-in-One**

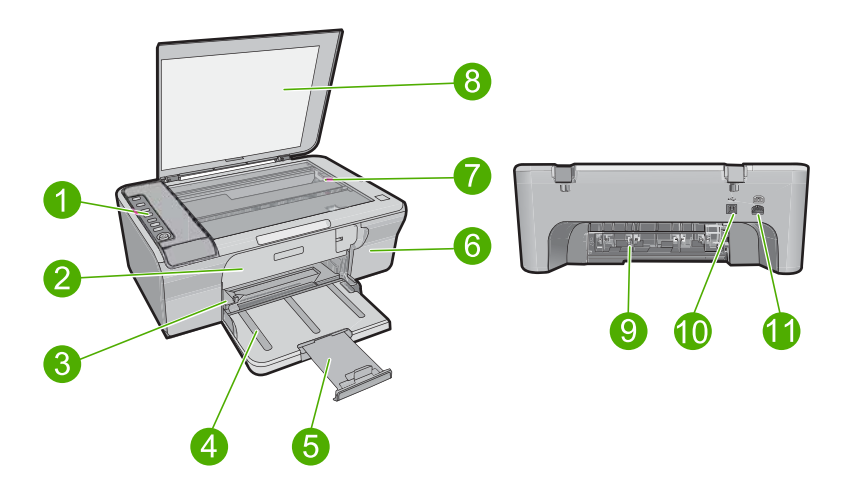

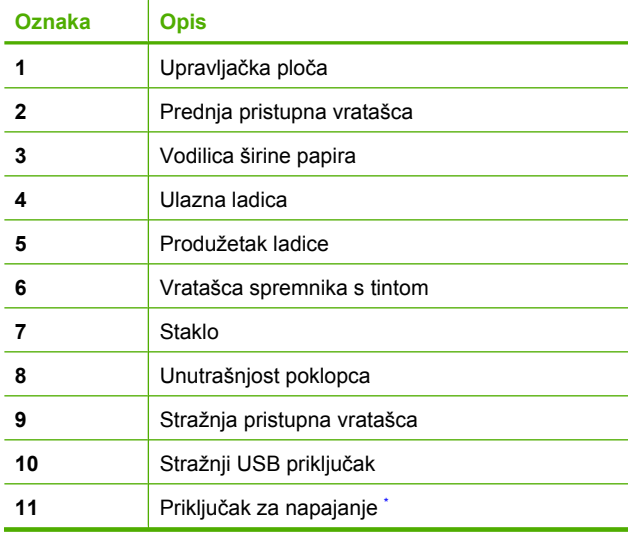

Koristite samo s HP adapterom za napajanje.

# <span id="page-21-0"></span>**Gumbi upravljačke ploče**

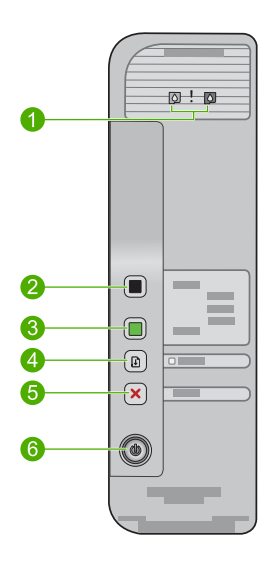

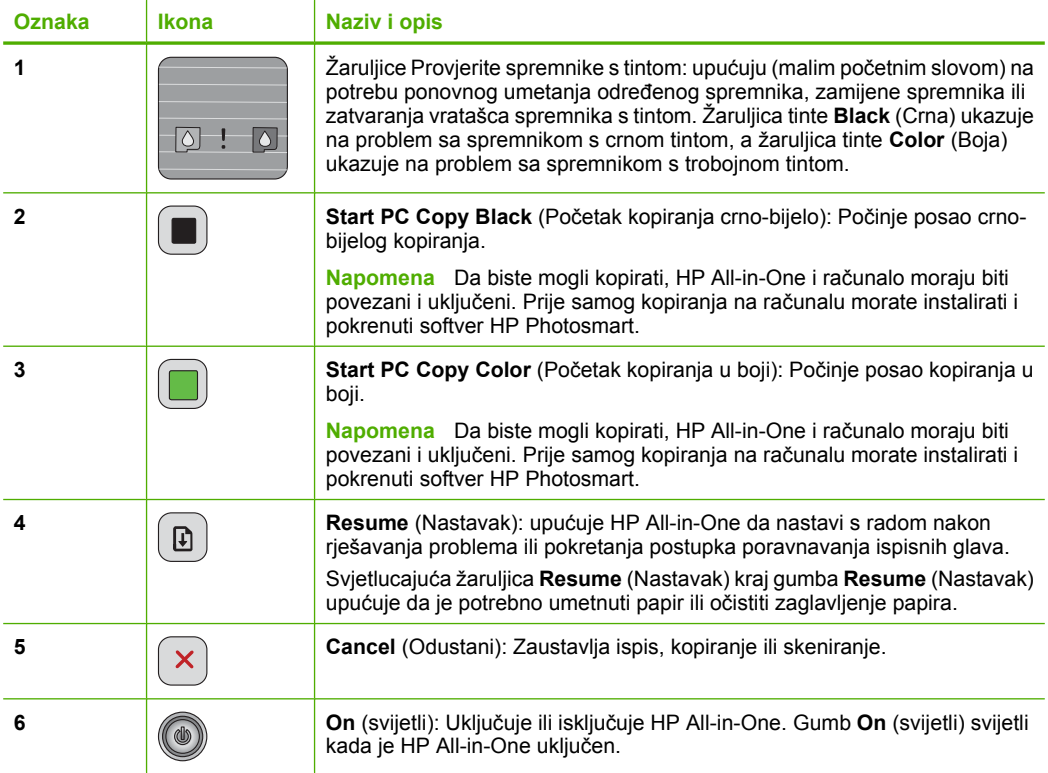

# <span id="page-22-0"></span>**Pregled žaruljica stanja**

Nekoliko žaruljica pokazivača obavještava vas o stanju uređaja HP All-in-One.

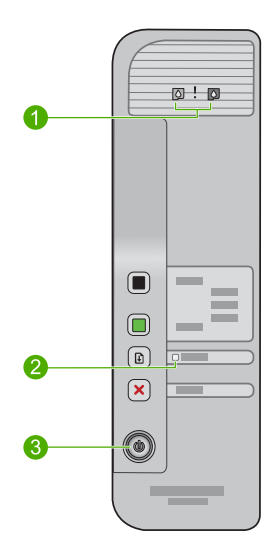

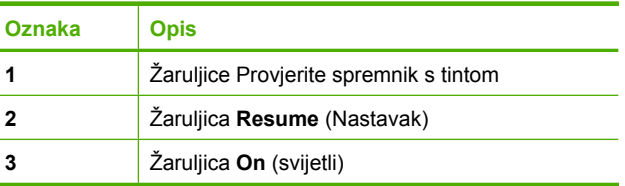

Sljedeća tablica opisuje uobičajene situacije i objašnjava značenje žaruljica.

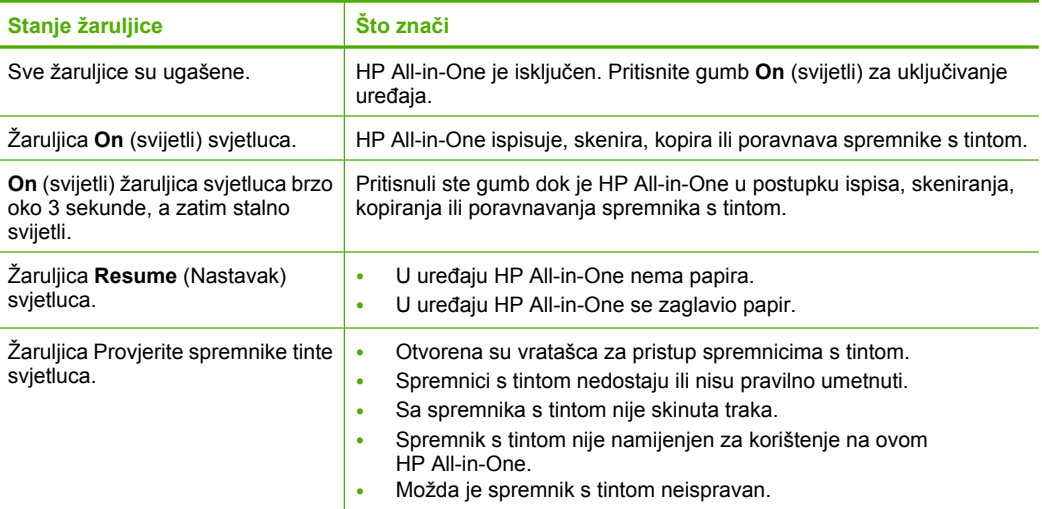

<span id="page-23-0"></span>(nastavak)

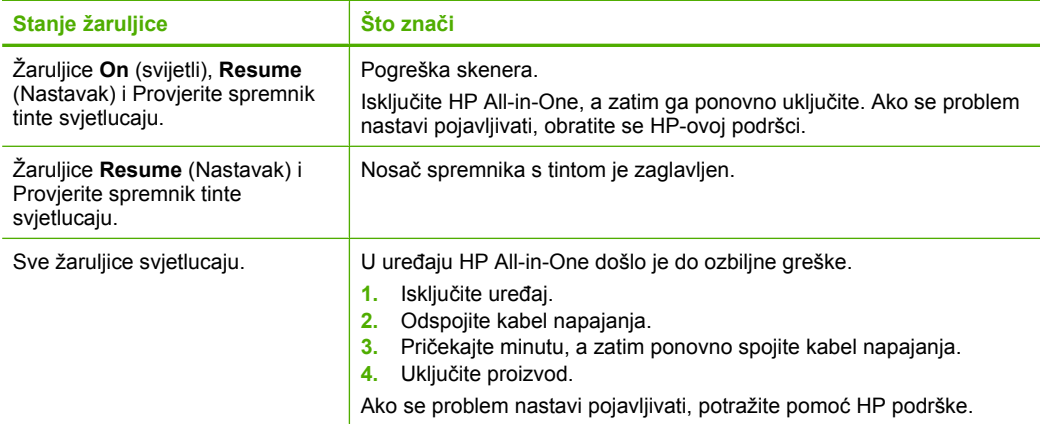

# **Postavljanje izvornika za skeniranje i kopiranje**

U uređaj HP All-in-One možete umetnuti mnogo različitih vrsta i veličina papira, uključujući Letter ili A4 papir, fotopapir, folije i omotnice. Dodatne informacije potražite u zaslonskoj pomoći.

### **Za postavljanje izvornika na staklo**

- **1.** Podignite poklopac tako da otvorite skener.
- **2.** Postavite original sa stranicom za ispis okrenutom prema dolje na prednji desni kut stakla.
	- **Naputak** Da biste dobili odgovarajuću veličinu kopije, provjerite da se nikakve trake ni strani objekti ne nalaze na staklu.

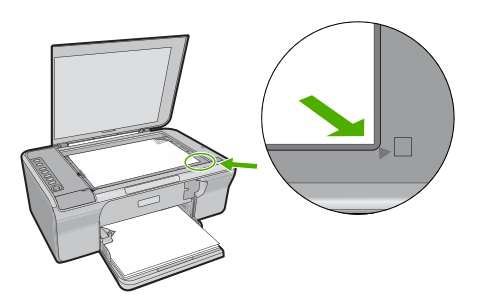

**3.** Zatvorite poklopac.

## **Izrada kopije**

Da biste načinili kopije, HP All-in-One i računalo moraju biti povezani i uključeni. Prije kopiranja na računalu morate instalirati i pokrenuti softver HP Photosmart.

<span id="page-24-0"></span>**Napomena** Ako koristite uređaj s računalom sa sustavom Windows 2000, Windows XP Starter Edition ili Windows XP x64, neke značajke možda nisu dostupne. Dodatne informacije potražite u odjeljku ["Obavijest korisnicima sustava Windows 2000,](#page-31-0) [Windows XP x64 Edition i Windows XP Starter Edition" na stranici 29](#page-31-0).

Da biste načinili kopiju, skenirajte, a zatim ispišite dokument ili sliku.

### **Kopiranje**

- **1.** Provjerite je li papir umetnut u ulaznu ladicu.
- **2.** Postavite original sa stranicom za ispis okrenutom prema dolje na prednji desni kut stakla.
- **3.** Pritisnite gumb **Start PC Copy Black** (Početak kopiranja crno-bijelo) ili gumb **Start PC Copy Color** (Početak kopiranja u boji).
	- **Napomena** Ako koristite Windows, uređaj stvara jednu kopiju i pokreće softver za kopiranje HP Copy da biste mogli načiniti dodatne kopije.

Ako koristite Mac, pretpregled kopije potražite na računalu. Po potrebi uredite sliku za pretpregled, a potom kliknite **Prihvati** i ispišite svoje kopije.

## **Skeniranje izvornika**

Skeniranje izvornih dokumenata ili slika položenih na staklu može se pokrenuti s računala s pomoću softvera HP Solution Center. Za korištenje značajki skeniranja HP All-in-One i računalo moraju biti povezani i uključeni. Prije samog skeniranja na računalu morate instalirati i pokrenuti softver HP Photosmart.

**EX** Napomena Ako uređaj koristite uz računalo sa sustavom Windows 2000, Windows XP Starter Edition ili Windows XP x64, umjesto softvera HP Solution Center upotrijebite čarobnjak za skenere sustava Windows.

### **Skeniranje na računalo**

- **1.** Postavite original sa stranicom za ispis okrenutom prema dolje na prednji desni kut stakla.
	- **Naputak** ZDa biste osigurali kvalitetu kopije, provjerite je li da je staklo skenera čisto te da nema stranih materijala po njemu.
- **2.** Kliknite ikonu **HP Digital Imaging Monitor** (Nadzor za HP digitalnu obradu) na PCju, odnosno **HP Device Manager** (HP-ov upravitelj uređaja) na Macu.
- **3.** Skenirajte sliku s pomoću instaliranog softvera HP Solution Center na PC-ju, odnosno HP Scan Pro na Macu.
- **4.** Unesite promjene prikaza slike i kliknite **Accept** (Prihvati) kada završite s uređivanjem.

# <span id="page-25-0"></span>**2 Rješavanje problema i podrška**

Ovaj odjeljak sadrži informacije o rješavanju problema pri instalaciji i konfiguraciji te o nekim temama o radu. Dodatne informacije o rješavanju problema potražite u zaslonskoj pomoći. Mnogi se problemi javljaju kada se uređaj priključi na računalo putem USB kabela prije nego što se na računalo instalira softver za HP Photosmart. Ako ste priključili uređaj na svoje računalo prije nego

**Rješavanje problema sa softverom**

- **1.** Odspojite USB kabel od računala.
- **2.** Deinstalirajte softver (ako ste ga već instalirali). Dodatne informacije potražite u odjeljku "Uklanjanje instalacije i ponovno instaliranje softvera" na stranici 23.

što je to na zaslonu instalacije softvera od vas bilo zatraženo, morate pratiti sljedeće korake:

- **3.** Ponovo pokrenite računalo
- **4.** Isključite uređaj, pričekajte jednu minutu i zatim ga ponovo pokrenite.
- **5.** Ponovo instaliraite softver za HP Photosmart.

**Opreznost** Nemojte priključivati USB kabel na računalo dok se to ne zatraži na zaslonu.

Podatke potrebne za kontaktiranje podrške potražite na unutarnjoj stranici stražnjih korica naslovnice ovog priručnika.

## **Uklanjanje instalacije i ponovno instaliranje softvera**

Ako instalacija nije potpuna ili ako USB kabel priključite na računalo prije nego što se pojavi poruka s uputom da to učinite, možda ćete morati ukloniti instalaciju i zatim ponovo instalirati softver. Nemojte jednostavno izbrisati programske datoteke za aplikaciju HP All-in-One s računala. Obavezno ih ispravno uklonite pomoću pomoćnog programa za uklanjanje instalacije koji ste dobili prilikom instalacije softvera koji ste dobili uz HP All-in-One.

### **Deinstalacija i ponovna instalacija na Windows računalu**

- **1.** Otvorite upravljačku ploču operacijskog sustava Windows i dvokliknite **Add or Remove Programs** (Dodaj ili ukloni programe).
- **2.** Odaberite **HP Deskjet All-in-One Driver Software** (HP Deskjet All-in-One Driver Software (HP Deskjet Sve-u-jednom upravljački program)), a zatim kliknite **Change/Remove** (Promijeni/ Ukloni).

Slijedite upute na zaslonu.

- **3.** Uređaj odspojite od računala.
- **4.** Ponovno pokrenite računalo.
	- **Napomena** Važno je da odspojite uređaj prije ponovnog pokretanja računala. Uređaj možete ponovo povezati s računalom tek nakon ponovne instalacije softvera.
- **5.** Da biste ponovno instalirali softver, umetnite CD-ROM proizvoda u CD-ROM pogon računala te slijedite upute na zaslonu pokretanja da biste instalirali softver. Ako se zaslon za pokretanje ne pojavi, dvokliknite ikonu **My Computer (Moje računalo)**, dvokliknite ikonu **CD-ROM** s HP logotipom, a zatim dvokliknite **setup.exe**.
- **6.** Slijedite upute na zaslonu i upute u Priručniku za postavku koji ste dobili s uređajem.

Kada se instalacija softvera završi, na programskoj traci sustava Windows pojavit će se ikona **HP Digital Imaging Monitor**.

Da biste provjerili je li softver ispravno instaliran, ispišite probnu stranicu. Upute za ispisivanje probne stranice potražite u zaslonskoj pomoći.

Za Macintosh korisnike: Upute za deinstalaciju i ponovnu instalaciju softvera nalaze se u datoteci Readme i u datotekama Pomoći.

## <span id="page-26-0"></span>**Rješavanje problema pri postavljanju hardvera**

Ovaj odjeljak sadrži informacije o rješavanju problema s hardverom za HP All-in-One.

### **Proizvod se ne uključuje**

### **Rješenje**

• Provjerite je li kabel napajanja čvrsto priključen u uređaj i prilagodnik za napajanje. Priključite kabel napajanja u utičnicu napajanja, zaštitu od izboja ili produžni kabel.

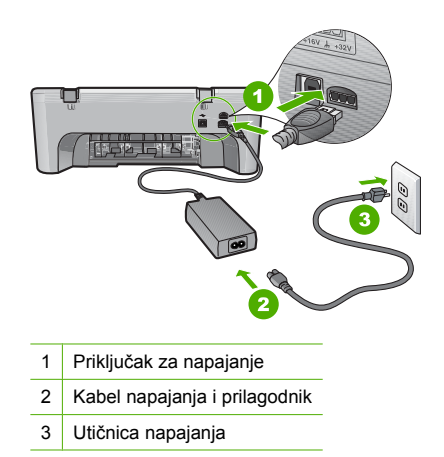

- Ako koristite produžni kabel, provjerite je li uključen ili uređaj pokušajte priključiti izravno na utičnicu napajanja.
- Provjerite izvor napajanja da biste provjerili je li ispravan. Priključite na njega uređaj za koji znate da radi i provjerite ima li u uređaju napona. Ako ne radi, možda je problem u utičnici.
- Ako ste uređaj priključili u preklopnu utičnicu, provjerite je li utičnica uključena. Ako je uključena, a ipak ne radi, možda postoji problem s utičnicom napajanja.

**Uzrok:** Uređaj nije bio korišten s priloženim kablom napajanja.

**Rješenje:** Uređaj možda neće reagirati ako prebrzo pritisnete gumb **On** (svijetli). Pritisnite jednom gumb **On** (svijetli). Uključivanje uređaja moglo bi potrajati nekoliko sekundi. Ako tijekom uključivanja ponovno pritisnete gumb **On** (svijetli) možda ćete isključiti uređaj.

**Opreznost** Ako se proizvod još uvijek ne uključuje, možda je prisutna mehanička pogreška. Odspojite proizvod iz utičnice napajanja. Obratite se HP-ovoj podršci radi servisa.

Idite na: [www.hp.com/support](http://h20180.www2.hp.com/apps/Nav?h_pagetype=S-001&h_lang=hr&h_cc=hr&h_product=3390942&h_page=hpcom&h_client=s-h-m002-1). Ako je zatraženo, odaberite svoju državu/regiju, a zatim kliknite **Contact HP** (Obratite se HP-u) za informacije o traženju tehničke podrške.

**Uzrok:** Prebrzo ste pritisnuli gumb **On** (svijetli).

### **USB kabel je priključen, ali imam poteškoća pri korištenju uređaja HP All-in-One uz računalo**

**Rješenje:** Prije priključivanja USB kabela morate instalirati softver koji je isporučen s uređajem. Tijekom instalacije nemojte priključiti USB kabel dok se to od vas ne zatraži putem uputa na zaslonu. Prijevremeno priključivanje USB kabela može uzrokovati pogreške. Nakon instalacije softvera, spajanje računala na proizvod pomoću USB kabela je jednostavno. Jednostavno uključite jedan kraj USB kabela u stražnju stranu računala, a drugi u stražnju stranu proizvoda. Možete ga priključiti na bilo koji USB priključak na stražnjoj strani računala.

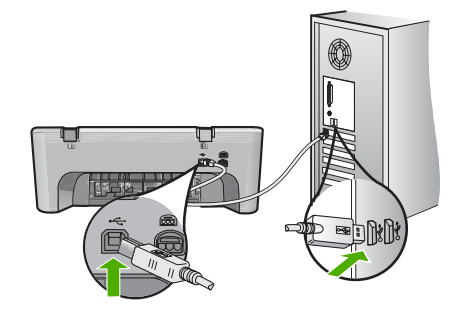

Dodatne informacije o instalaciji softvera i povezivanju pomoću USB kabela potražite u priručniku za postavku koji ste dobili uz HP All-in-One.

### **HP All-in-One ne ispisuje**

**Rješenje:** Ako uređaj i računalo međusobno ne komuniciraju, pokušajte sljedeće:

- Pogledajte gumb **On** (svijetli) smješten na proizvodu. Ako ne svijetli, proizvod je isključen. Provjerite je li kabel napajanja čvrsto priključen u proizvod i prilagodnik za napajanje te spojen na utičnicu napajanja. Pritisnite gumb **On** (svijetli) za uključivanje proizvoda.
- Provjerite jesu li spremnici s tintom postavljeni.
- Provjerite je li papir umetnut u ulaznu ladicu.
- Provjerite da u proizvodu nema zaglavljenog papira.
- Provjerite nije li se nosač spremnika s tintom zaglavio. Otvorite prednja vratašca da biste pristupili području nosača spremnika. Uklonite predmete koji blokiraju nosač spremnika s tintom, uključujući papir i materijal za pakiranje. Isključite uređaj, a zatim ga ponovno uključite.
- Ispišite probnu stranicu da biste vidjeli može li proizvod ispisivati i komunicirati s računalom. Dodatne informacije potražite u zaslonskoj pomoći.
- Provjerite da red čekanja na ispis nije zaustavljen. Ako jest, za nastavak ispisivanja odaberite odgovarajuću postavku. Dodatne informacije o pristupu redu čekanja na ispis potražite u dokumentaciji koja je isporučena s operacijskim sustavom instaliranim na vašem računalu.
- Provjerite USB kabel. Ako koristite stariji kabel, možda ne radi da treba. Pokušajte ga povezati s drugim proizvodom kako biste vidjeli radi li USB kabel. Ako se pojave problemi, možda USB kabel treba zamijeniti. Isto tako, kabel ne bi smio biti duži od 3 metra.
- Provjerite je li računalo pripremljeno za USB te da koristite podržani operacijski sustav. Dodatne informacije potražite u datoteci Readme.
- Provjerite vezu od proizvoda do računala. Provjerite je li USB kabel čvrsto priključen u USB priključak na stražnjoj strani proizvoda. Provjerite je li drugi kraj USB kabela priključen u USB priključak na stražnjoj strani računala. Nakon što se kabel pravilno spoji, proizvod isključite i ponovno uključite.

<span id="page-28-0"></span>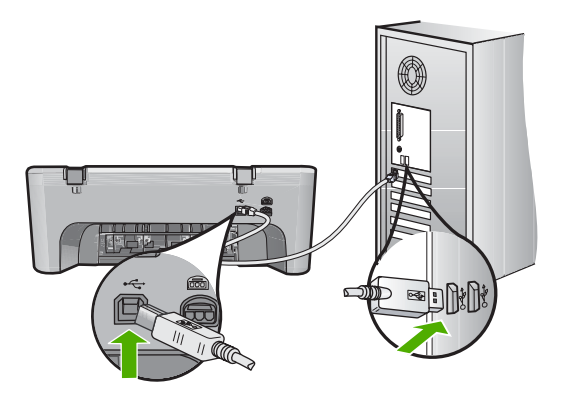

- Ako proizvod spajate putem USB čvorišta, provjerite je li čvorište uključeno. Ako je razdjelnik uključen, pokušajte sa spajanjem izravno na računalo.
- Provjerite ostale pisače i skenere. Možda bi trebalo isključiti starije uređaje iz računala.
- Pokušajte USB kabel priključiti u drugi USB priključak na računalu. Nakon provjere spojeva pokušajte ponovno pokrenuti računalo. Isključite i zatim ponovno uključite uređaj.
- Nakon provjere spojeva pokušajte ponovno pokrenuti računalo. Isključite i zatim ponovno uključite uređaj.
- Ako bude potrebno, uklonite te ponovno instalirajte softver koji ste instalirali s uređajem. Dodatne informacije o postavljanju uređaja HP All-in-One i njegova povezivanja s računalom potražite u priručniku za postavku koji je isporučen uz HP All-in-One.

## **Uklanjanje zaglavljenog papira**

Informacije o uklanjanju zaglavljenog papira potražite u zaslonskoj pomoći. Upute o pristupu zaslonskoj pomoći potražite u odjeljku "Zaslonska pomoć" na stranici 26.

## **Rješavanje problema kod spremnika s tintom**

Informacije o rješavanju problema sa spremnicima s tintom potražite u zaslonskoj pomoći. Upute o pristupu zaslonskoj pomoći potražite u odjeljku "Zaslonska pomoć" na stranici 26.

## **Pronalaženje dodatnih informacija**

Informacije o postavljanju i korištenju uređaja HP All-in-One možete pronaći u mnoštvu tiskanih i zaslonskih izvora.

### **Priručnik za postavku**

U Priručniku za postavku nalaze se upute za postavljanje uređaja HP All-in-One i instaliranje softvera. Pazite da odgovarajućim redoslijedom pratite korake u Priručniku za postavku. Ako imate problema tijekom postavljanja, pogledajte Rješavanje problema u posljednjem odjeljku Priručnika za postavku ili pogledajte ["Rješavanje problema i podrška" na stranici 23](#page-25-0) u ovom priručniku.

### **Zaslonska pomoć**

Zaslonska pomoć pruža detaljne upute o značajkama uređaja HP All-in-One koje nisu opisane u ovom korisničkom priručniku, uključujući značajke koje su dostupne samo pomoću softvera instaliranog s uređajem HP All-in-One. Zaslonska pomoć isto tako pruža informacije o zakonskim propisima i zaštiti okoliša.

### <span id="page-29-0"></span>**Za pristup zaslonskoj pomoći**

- **Windows:** Kliknite **Start > All Programs > HP > Deskjet F4200 series > Help** (Start > Svi programi > HP > Deskjet F4200 series > Pomoć). Za instalaciju zaslonske pomoći u računalo umetnite CD sa softverom i slijedite upute na zaslonu.
- **Macintosh:** Kliknite **Help > Mac Help** (Pomoć > Pomoć za Mac), a zatim **Library > HP Product Help** (Knjižnica > Pomoć za HP proizvode).

#### **HP-ovo web-mjesto**

Ako imate pristup Internetu, pomoć i podršku možete pronaći na HP-ovom web-mjestu na [www.hp.com/support](http://h20180.www2.hp.com/apps/Nav?h_pagetype=S-001&h_lang=hr&h_cc=hr&h_product=3390942&h_page=hpcom&h_client=s-h-m002-1). Na web-mjestu vam se nudi tehnička podrška, upravljački programi, potrošni materijali i informacije o naručivanju.

### **HP-ova podrška**

HP-ovoj se podršci možete obratiti telefonom ili putem interneta. Mogućnosti podrške i dostupnost ovise o proizvodu, državi/regiji i jeziku.

### **HP-ova podrška**

Popis brojeva telefona podrške potražite na stražnjoj strani ovitka ovog priručnika. Mogućnosti podrške i dostupnost ovise o proizvodu, državi/regiji i jeziku.

### **Razdoblje telefonske podrške**

Jedna godina telefonske podrške dostupna je u Latinskoj Americi (uključujući Meksiko). Podatke o trajanju telefonske podrške za Sjevernu Ameriku, Istočnu Europu, Bliski istok i Afriku potražite na stranici [www.hp.com/support.](http://h20180.www2.hp.com/apps/Nav?h_pagetype=S-001&h_lang=hr&h_cc=hr&h_product=3390942&h_page=hpcom&h_client=s-h-m002-1)

Troškovi telefonskog razgovora obračunavaju se prema cjeniku vaše telefonske kompanije.

### **Nakon razdoblja telefonske podrške**

Nakon isteka razdoblja telefonske podrške, HP-ova se pomoć dodatno plaća.

Za dodatne informacije o mogućnostima podrške obratite se HP-ovom zastupniku ili nazovite telefonski broj podrške za svoju državu/regiju.

### **HP-ove podrške**

- **1.** Provjerite sljedeće:
	- **a**. Je li HP All-in-One priključen na izvor napajanja i uključen.
	- **b**. Jesu li određeni spremnici za ispis pravilno ugrađeni.
	- **c**. Je li preporučeni papir pravilno uložen u ulaznu ladicu.
- **2.** Ponovo pokrenite HP All-in-One:
	- **a**. Isključite HP All-in-One pritiskom na gumb **On** (svijetli).
	- **b**. Izvucite kabel za napajanje koji se nalazi na stražnjoj strani uređaja HP All-in-One.
	- **c**. Ponovo priključite kabel za napajanje u HP All-in-One.
	- **d**. Uključite HP All-in-One pritiskom na gumb **On** (svijetli).
- **3.** Pripremite slijedeće podatke:
	- **a**. Pripremite odgovarajući naziv za HP All-in-One, koji možete pronaći na upravljačkoj ploči.
	- **b**. Ispišite izvješće o automatskom testiranju. Dodatne informacije potražite u zaslonskoj pomoći.
	- **c**. Budite spremni detaljno opisati svoje poteškoće.
	- **d**. Pripremite serijski broj i ID broj koje možete naći na izvješću automatskog testiranja.
	- **e**. Budite blizu pisača HP All-in-One tijekom pozivanja HP podrške.

### <span id="page-30-0"></span>Poglavlje 2

## **Tehničke informacije**

U ovom odjeljku nalaze se tehnički podaci i informacije o međunarodnim zakonskim propisima za uređaj HP All-in-One. Dodatne podatke o propisima i očuvanju okoliša pogledajte u zaslonskoj pomoći.

Dodatne informacije u regulativama i okolišu, uključujući izjavu potvrde o usklađenosti potražite u zaslonskoj pomoći.

### **Sistemski preduvjeti**

Sistemski preduvjeti za softver nalaze se u datoteci Readme.

### **Specifikacije papira**

- Kapacitet ulazne ladice: listovi običnog papira: do 80 (papir težine 65 90 g/m2)
- Kapacitet izlazne ladice: Listovi običnog papira: do 20 (papir težine 65 90 g/m2)
- **EX Napomena** Potpuni popis podržanih veličina medija potražite u softveru pisača.

### **Fizičke specifikacije uređaja**

- Visina: 161,5 mm
- Širina: 437,5 mm
- Dubina (uspravljena ulazna ladica): 290,4 mm
- Težina: 4,9 kg

### **Specifikacije napajanja**

- Potrošnja energije
	- Prosječno u stanju pripravnosti: manje od 4 W
	- Prosječno pri ispisu: 17 W
	- Prosječno u stanju mirovanja: manje od 3 W
	- Vrijeme za prijelaz u stanje mirovanja: 10 minuta
	- Kada je isključen: manje od 1 W
- Ulazni napon: AC 100 do 240 V ~ 1 A 50–60 Hz
- Izlazni napon: DC 32 V===375 mA, 16 V===500mA
- Napajanje: 0957-2242, AC 100 240 V (±10%), 50 60 Hz (±3 Hz)
- Napajanje: 0957- 2250, AC 200 240 V (±10%), 50 60 Hz (±3 Hz)
- **Napomena** Koristite samo adapter za napajanje koji isporučuje HP.

### **Specifikacije okoline**

- Maksimalni uvjeti za rad
	- Temperatura: 5° do 40°C
	- Vlaga: 15% do 80% relativne vlage bez kondenzacije
- Preporučeni uvjeti za rad
	- Temperatura: 15° do 30°C
	- Vlaga: 20% do 80% relativne vlage bez kondenzacije
- Maksimalni uvjeti za prijevoz (pohrana)
	- Temperatura: -40° do 60°C
	- Vlaga: 5% do 90% relativne vlage bez kondenzacije
- U blizini snažnih elektromagnetskih polja ispis putem uređaja HP All-in-One može biti blago iskrivljen
- HP preporučuje upotrebu USB kabela dužine manje ili jednake 3 m da bi se smanjile smetnje zbog potencijalno jakih elektromagnetskih polja

### <span id="page-31-0"></span>**Obavijest korisnicima sustava Windows 2000, Windows XP x64 Edition i Windows XP Starter Edition**

U sustavima Windows 2000, Windows XP Starter Edition i Windows XP x64 funkcije ovog uređaja su ograničene. Dostupni su samo upravljački programi za pisače i skenere te Alatni okvir. U nastavku je pobliže objašnjeno što znači ograničenost funkcija:

- Kopiranje nije podržano.
- Program HP Photosmart nije dostupan.
- Zaslonska pomoć nije instalirana, ali je dostupna putem web preuzimanja na adresi [www.hp.com/support](http://h20180.www2.hp.com/apps/Nav?h_pagetype=S-001&h_lang=hr&h_cc=hr&h_product=3390942&h_page=hpcom&h_client=s-h-m002-1).

### **Zakonske obavijesti**

HP All-in-One udovoljava zahtjevima proizvoda regulatornih službi u vašoj državi/regiji. Potpuni popis zakonskih obavijesti potražite u zaslonskoj inačici pomoći.

### **Identifikacijski broj modela prema propisima**

U svrhe identifikacije prema propisima ovom proizvodu je dodijeljen broj modela prema propisima. Broj modela prema propisima za vaš proizvod je VCVRA-0811. Taj se broj razlikuje od tržišnog naziva (HP Deskjet F4200 All-in-One Series, itd.) ili broja proizvoda (CB656A, itd.).

### <span id="page-32-0"></span>**Jamstvo**

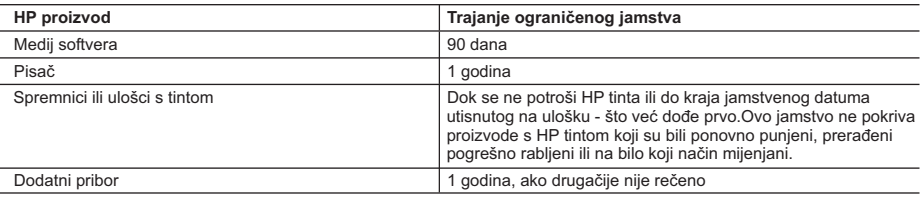

A. Pokrivanja ograničenog jamstva

- 1. Hewlett-Packard (HP) krajnjem korisniku jamči da će gore navedeni HP proizvodi biti bez grešaka u materijalu i izvedbi za vrijeme gore navedenog razdoblja, koje započinje datumom kupovine.
- 2. Za softverske proizvode, HP ograničeno jamstvo se primjenjuje samo na greške u izvršavanju programskih naredbi. HP ne jamči neprekidan rad ili rad bez pogrešaka za bilo koji od svojih proizvoda.
- 3. HP ograničeno jamstvo pokriva samo greške nastale kao rezultat uobičajene uporabe proizvoda i ne pokriva druge probleme, uključujući i one nastale kao rezultat:
	- a. Neispravnog održavanja ili izmjena;
	- b. Softvera, medije, dijelova ili pribora koje nisu HP proizvodi, niti su podržani od strane HP;
	- c. Rada izvan navedenih uvjeta rada proizvoda;
	- d. Nedozvoljene izmjene ili zlouporabe.
- 4. Za HP pisače, uporaba spremnika koji nisu HP proizvodi ili ponovno punjenih spremnika, ne utječe na jamstvo ili bilo koji HP ugovor o podršci korisnika. No, ako je greška pisača ili oštećenje uzrokovano uporabom spremnika s tintom koji nisu HP proizvod ili su ponovno punjeni ili im je istekao rok valjanosti, HP će zaračunati uobičajenu cijenu vremena i materijala utrošenih u servisiranju pisača u otklanjanju iste greške ili oštećenja.
- 5. Ako HP zaprimi tijekom važećeg jamstvenog perioda obavijest o grešci u bilo kojem proizvodu pokrivenom HP jamstvom, HP će ili popraviti ili zamijeniti proizvod, prema nahođenju HP-a.
- 6. Ako HP nije u mogućnosti popraviti ili zamijeniti, već prema slučaju, oštećeni proizvod koji je pokriven HP jamstvom, HP će u razumnom vremenu po prijemu prijave o grešci, vratiti novac po prodajnoj cijeni proizvoda.
- 7. HP neće imati obvezu popraviti, zamijeniti ili vratiti novac dok korisnik ne vrati oštećeni proizvod u HP.
- 8. Svi zamjenski proizvodi mogu biti novi ili kao-novi, uz uvjet da imaju funkcionalnost koja je barem jednaka onoj proizvoda koji se zamjenjuje.
- 9. HP proizvodi mogu sadržavati prerađene dijelove, komponente ili materijale koji su identični novim po učinku.
- 10. HP ograničeno jamstvo je važeće u bilo kojoj državi, gdje se proizvod pokriven jamstvom, distribuira od strane HP-a. Ugovori za dodatne jamstvene usluge, poput servisiranja na licu mjesta, mogu biti dostupni kod bilo kog HP servisa u državi gdje HP ili ovlašteni uvoznik distribuira taj proizvod.

#### B. Ograničenja jamstva

- DO MJERE DOZVOLJENE LOKALNIM ZAKONIMA, HP I NJEGOVI NEZAVISNI ISPORUČITELJI NE DAJU NIKAKVA DRUGA JAMSTVA ILI UVJETE BILO KOJE VRSTE, IZRIČITE ILI PODRAZUMIJEVANE, JAMSTVA ILI UVJETE PRODAJE, ZADOVOLJAVAJUĆE KVALITETE, TE PRIKLADNOSTI ODREĐENOJ NAMJENI.
- C. Ograničenja odgovornosti
	- 1. Do granice dozvoljene lokalnim zakonom, pravni lijekovi iz ovog Jamstva jedini su i isključivi pravni lijekovi za korisnika.
	- 2. DO MJERE DOZVOLJENE LOKALNIM ZAKONIMA, OSIM OBAVEZA IZRIČITO NAVEDENIH U OVOJ JAMSTVENOJ IZJAVI, HP I NJEGOVI ISPORUČITELJI NEĆE NITI U KOM SLUČAJU BITI ODGOVORNI ZA DIREKTNA, INDIREKTNA, POSEBNA, SLUČAJNA ILI POSLJEDIČNA OŠTEĆENA, BILO TEMELJEM UGOVORA, KRIVNJE ILI BILO KOJE DRUGE PRAVNE TEORIJE, ODNOSNO BILO SAVJETOVANI O MOGUĆNOSTI POSTOJANJA OVAKVIH GREŠAKA.
- D. Lokalni zakoni
	- 1. Ovo Jamstvo daje korisniku određena zakonska prava. Korisnik može imati i druga prava koja se razlikuju ovisno od države u Sjedinjenim Američkim Državama, od provincije u Kanadi, te od države na drugim mjestima u svijetu.
	- 2. Do granice do koje je ovo Jamstvo u neskladu s lokalnim zakonima, ovo Jamstvo smatrat će se izmijenjenim glede postizanja dosljednosti s lokalnim zakonima. Pod takvim lokalnim zakonima, neka odricanja i ograničenja odgovornosti iz ovog Jamstva se možda neće odnositi na korisnika. Primjerice, neke države u Sjedinjenim Američkim Državama, kao i neke vlade izvan SAD-a (uključujući provincije u Kanadi), mogu:
		- a. Spriječiti da odricanja i odgovornosti iz ovog Jamstva ograniče statusna prava korisnika (npr. u Velikoj Britaniji);
		- b. Na neki drugi način ograničiti odgovornost proizvođača da nameću takva odricanja ili ograničenja; ili
		- c. Dodijeliti korisniku dodatna jamstvena prava, odrediti trajanje podrazumijevanih jamstava kojih se proizvođač ne može odreći ili omogućiti ograničenja u trajanju podrazumijevanih jamstava.
	- 3. UVJETI U OVOM JAMSTVU, OSIM DO ZAKONSKI DOZVOLJENE GRANICE, NE ISKLJUČUJU, OGRANIČAVAJU ILI MIJENJAJU, I DODATAK SU OBVEZNIM STATUSNIM PRAVIMA PRIMJENJIVANIM NA PRODAJU HP PROIZVODA TIM KORISNICIMA.

# HP Deskjet F4200 All-in-One Series Ghid cu noțiuni de bază

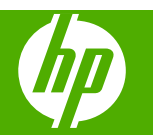

# **Cuprins**

#### Prezentare generală a echipamentului HP All-in-One  $\overline{\mathbf{1}}$

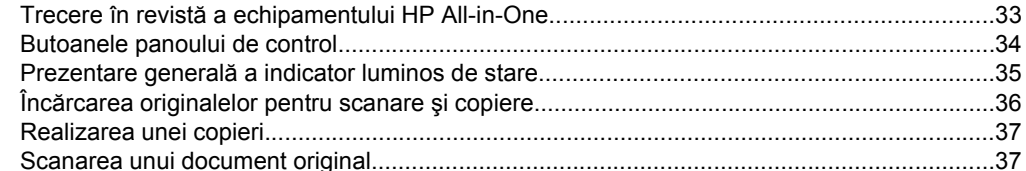

### 2 Depanare și asistență

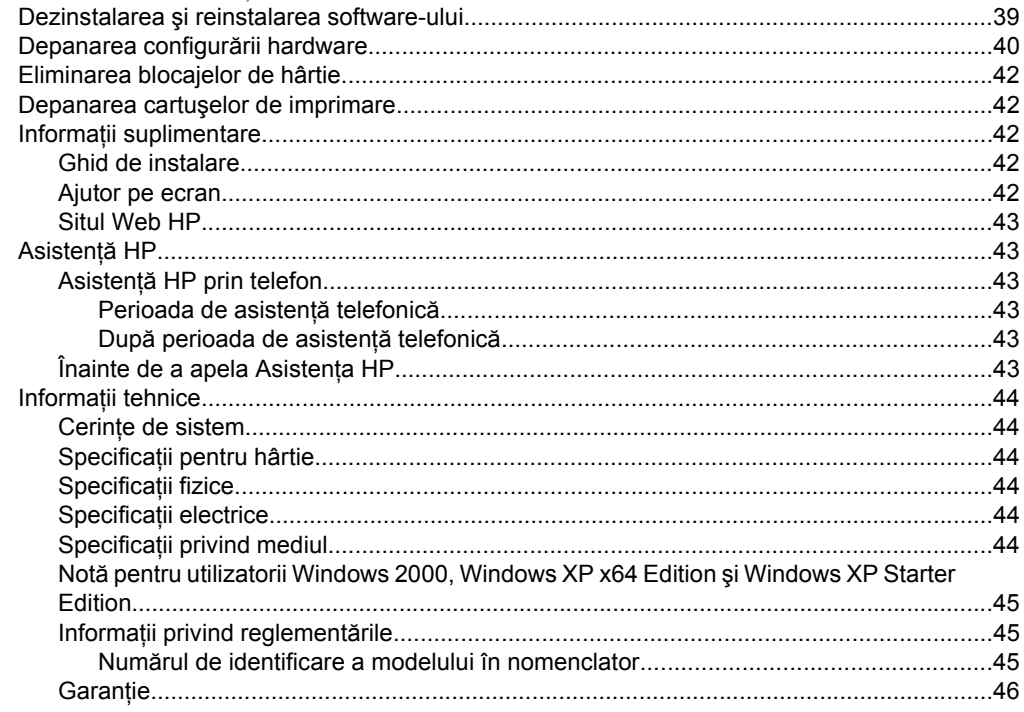

# <span id="page-35-0"></span>**1 Prezentare generală a echipamentului HP All-in-One**

gama completă de caracteristici şi funcţii, consultaţi Ajutorul de pe ecran. care permite copierea, scanarea şi imprimarea cu uşurinţă. Pentru informaţii despre Echipamentul HP Deskjet F4200 All-in-One Series este un dispozitiv -versatil-

# **Trecere în revistă a echipamentului HP All-in-One**

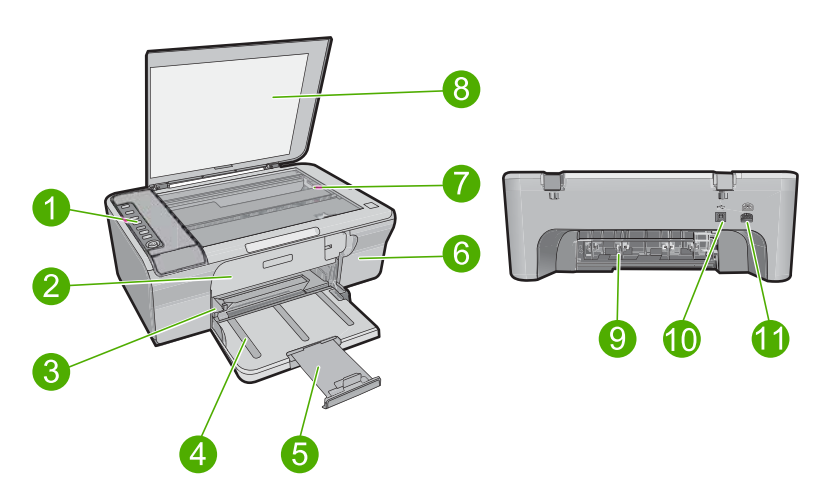

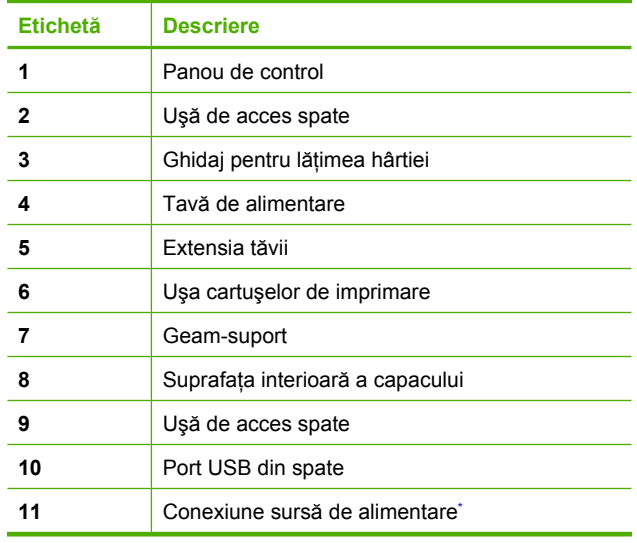

Utilizați numai adaptorul de curent furnizat de HP.

# <span id="page-36-0"></span>**Butoanele panoului de control**

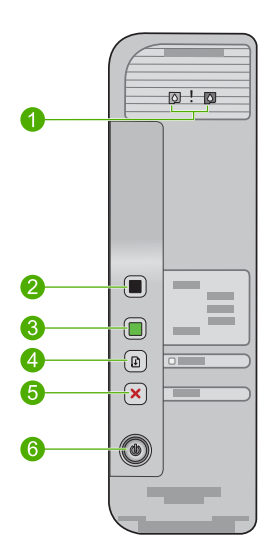

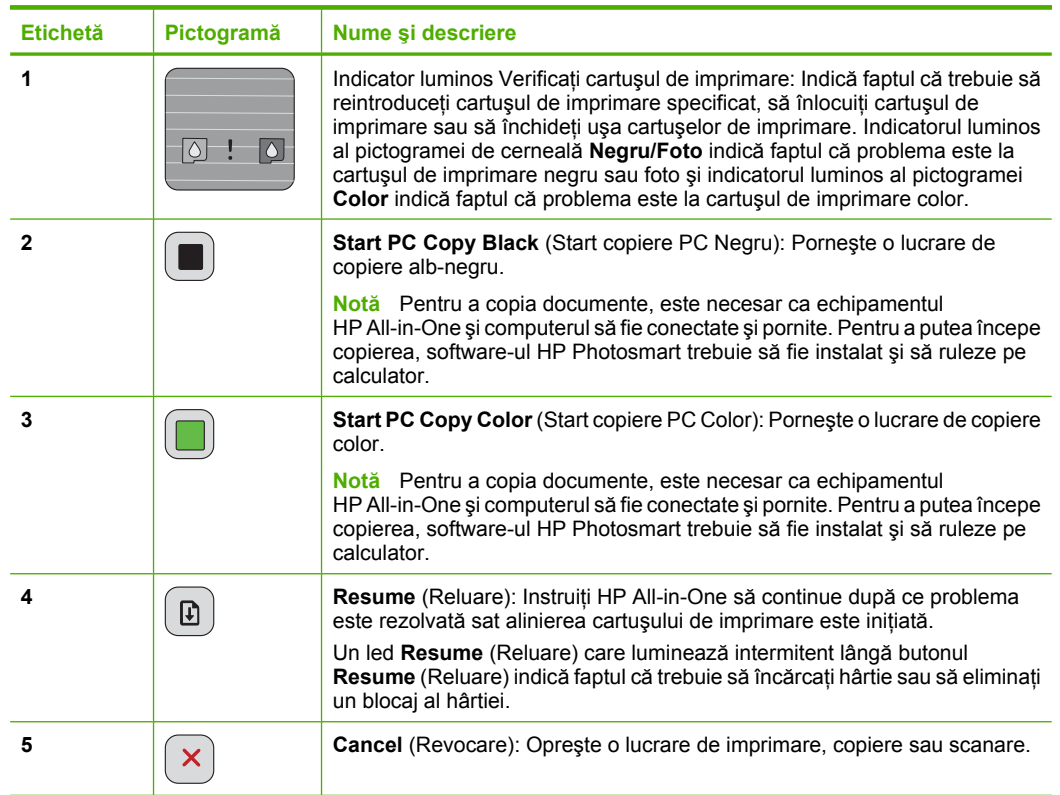

<span id="page-37-0"></span>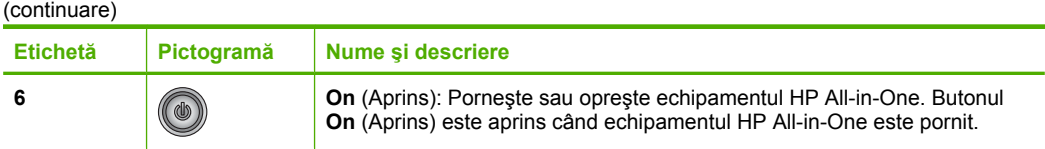

# **Prezentare generală a indicator luminos de stare**

Mai multe indicatoare luminoase vă informează despre starea echipamentului HP All-in-One.

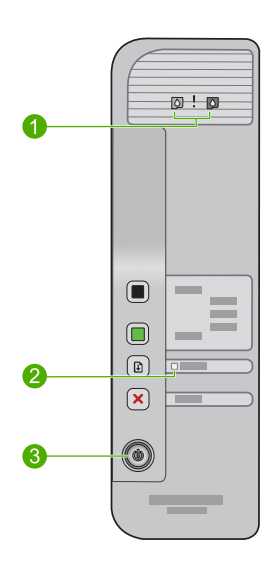

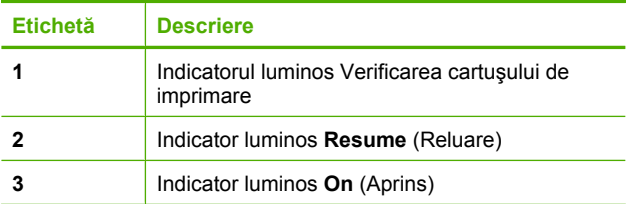

Tabelul următor descrie situaţiile frecvente şi explică semnificaţia indicatoarelor luminoase.

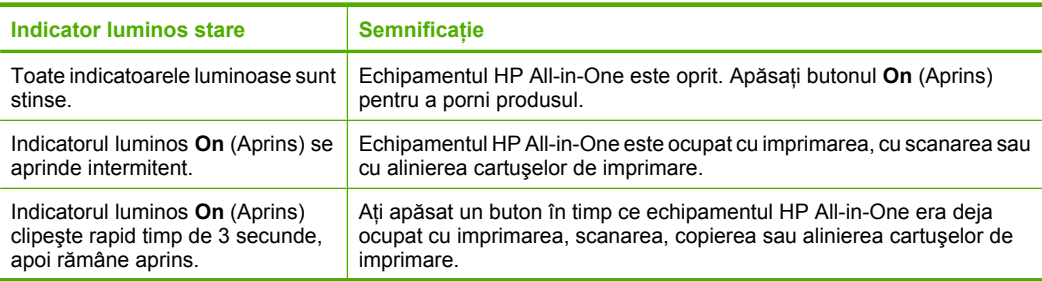

<span id="page-38-0"></span>Capitol 1 (continuare)

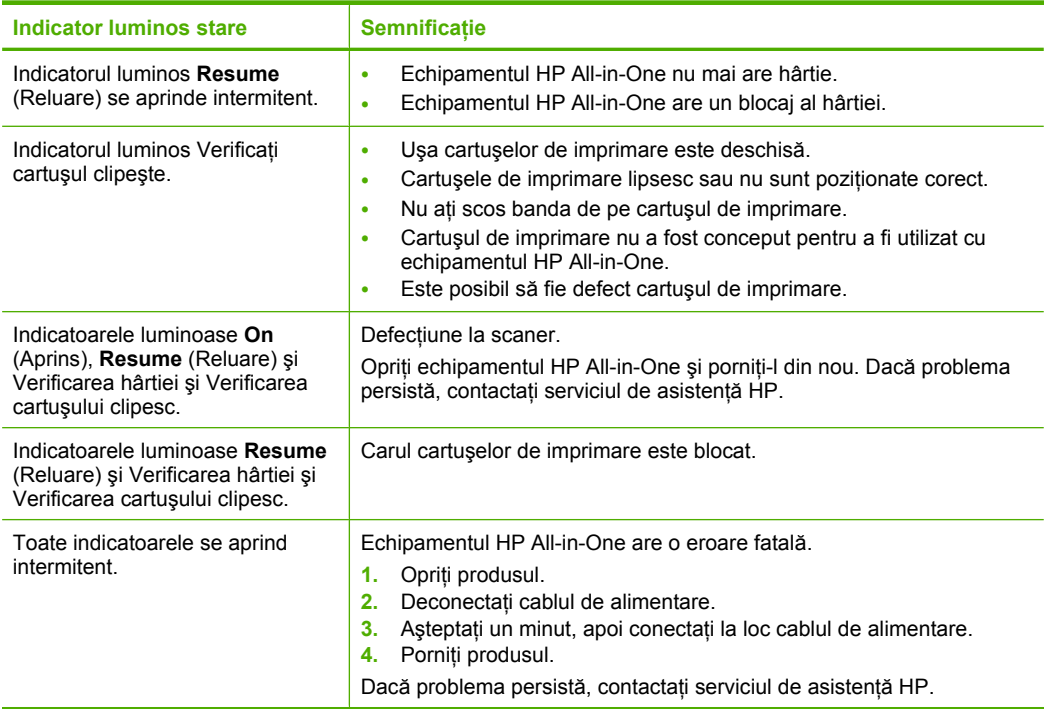

# **Încărcarea originalelor pentru scanare şi copiere**

Puteți să încărcați multe tipuri și dimensiuni diferite de hârtie în echipamentul HP All-in-One, inclusiv hârtie Letter sau A4, hârtie foto, folii transparente şi plicuri. Pentru informaţii suplimentare, consultaţi Ajutorul de pe ecran.

### **Pentru a încărca originalul pe geamul-suport**

- 1. Ridicați capacul în poziția deschis.
- **2.** Încărcaţi originalul cu faţa imprimată în jos, în colţul frontal-dreapta al geamuluisuport.
	- **Sfat** Pentru a obţine dimensiunea corectă a copiei, asiguraţi-vă că nu se află bandă sau un alt corp străin pe geam.

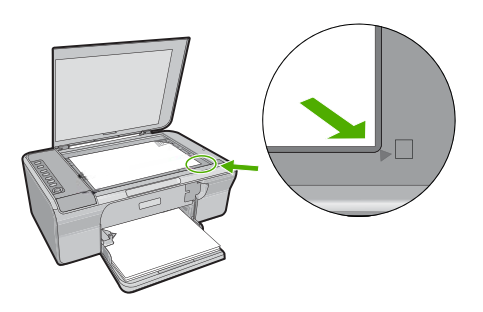

**3.** Închideţi capacul.

## <span id="page-39-0"></span>**Realizarea unei copieri**

Pentru realiza copieri, HP All-in-One şi computerul trebuie să fie conectate şi pornite. Software-ul HP Photosmart trebuie să fie de asemenea instalat şi executat pe computer înainte de copiere.

**EX** Not**ă** Dacă folosiți dispozitivul cu un computer care rulează sub Windows 2000, Windows XP Starter Edition sau Windows XP x64, este posibil ca unele functii să nu fie disponibile. Pentru informații suplimentare, consultați "Notă [pentru utilizatorii](#page-47-0) [Windows 2000, Windows XP x64 Edition](#page-47-0) şi Windows XP Starter Edition" [la pagina 45.](#page-47-0)

Pentru a face o copie, scanati documentul sau imaginea și apoi imprimati-o.

### **To make a copy**

- 1. Asigurați-vă că tava de alimentare conține hârtie.
- **2.** Încărcați originalul cu fața imprimată în jos, în colțul frontal-dreapta al geamuluisuport.
- **3.** Apăsaţi **Start PC Copy Black** (Start copiere PC Negru) sau **Start PC Copy Color** (Start copiere PC Color).
	- **Notă** Dacă folosiţi Windows, produsul face o copie şi lansează HP Copy software (Software de copiere HP) pentru a putea face copii suplimentare.

Dacă folosiți un Mac, consultați computerul pentru a vedea o previzualizare a copiei dumneavoastră. Dacă este necesar, editaţi imaginea previzualizată, apoi faceți clic pe **Accept** (Acceptare) și imprimați copiile.

## **Scanarea unui document original**

Pentru documente originale sau imagini pozitionate pe geam, puteți lansa o scanare de la calculator folosind software-ul HP Solution Center (Centru de solutii HP). Pentru a utiliza funcțiile de scanare, este necesar ca imprimanta HP All-in-One și computerul să fie conectate şi pornite. Software-ul HP Photosmart trebuie să fie instalat şi să ruleze pe calculator înainte de scanare.

**EX** Notă Dacă folositi dispozitivul cu un computer care rulează sub Windows 2000, Windows XP Starter Edition sau Windows XP x64, folosiți expertul Windows Scanner (Scaner Windows) în locul software-ului HP Solution Center (Centrul de soluţii HP).

### **Pentru a scana către un computer**

- **1.** Încărcaţi originalul cu faţa imprimată în jos, în colţul frontal-dreapta al geamuluisuport.
	- **Sfat** Pentru copii de calitate, asiguraţi-vă că geamul scanerului este curat şi că nu sunt corpuri străine lipite de acesta.
- **2.** Faceti clic pe pictograma **HP Digital Imaging Monitor** (Monitor procesare imagini digitale HP) (PC) sau **HP Device Manager** (Manager dispozitive HP)(Mac).

### Capitol 1

- **3.** Scanaţi imaginea folosind software-ul HP Solution Center (Centrul de soluţii HP) (PC) sau HP Scan Pro (Pro scanare HP) (Mac) instalat pe computer.
- **4.** Editaţi imaginea previzualizată şi faceţi clic pe **Accept** când aţi terminat.

# <span id="page-41-0"></span>**2 Depanare şi asistenţă**

Acest capitol contine informatii despre depanare pentru probleme de instalare si configurare, precum şi o serie de subiecte operaţionale. Pentru informaţii suplimentare despre depanare, consultaţi Ajutorul de pe ecran.

O cauză a multor probleme este conectarea produsului la calculator printr-un cablu USB înainte de a instala softul HP Photosmart pe calculator. Dacă aţi conectat produsul la calculator înainte ca software-ul de instalare să vă solicite acest lucru, trebuie să parcurgeți pașii următori:

### **Pentru a depana instalarea software-ului**

- 1. Deconectati cablul USB de la calculator.
- 2. Dezinstalaţi software-ul (dacă l-aţi instalat deja). Pentru informaţii suplimentare, consultaţi "Dezinstalarea şi reinstalarea software-ului" la pagina 39.
- **3.** Reporniti calculatorul.
- **4.** Opriţi produsul, aşteptaţi un minut, apoi reporniţi-l.
- **5.** Reinstalati aplicatia software HP Photosmart.
- **△ Atenție** Nu conectați cablul USB la computer până nu vi se solicită pe ecranul de instalare a software-ului.

Pentru informații despre contactarea asistenței, consultați coperta interioară din spatele acestui ghid.

### **Dezinstalarea şi reinstalarea software-ului**

Dacă instalarea este incompletă sau dacă ati conectat cablul USB la computer înainte ca softwareul de instalare să vă solicite acest lucru, va trebui să dezinstalaţi şi să reinstalaţi software-ul. Nu ştergeţi direct fişierele aplicaţiei HP All-in-One din computer. Eliminaţi-le cu utilitarul de dezinstalare furnizat la instalarea software-ului care însoţeşte echipamentul HP All-in-One.

### **Pentru dezinstalare şi reinstalare pe un computer Windows**

- **1.** Deschideti panoul de control din Windows si faceti dublu clic pe **Add or Remove Programs** (Adăugare sau ştergere de programe).
- 2. Selectati **HP Deskjet All-in-One Driver Software** (Software Driver pentru HP Deskjet All-in-One) şi apoi faceţi clic pe **Change/Remove** (Schimbare/Ştergere). Urmaţi instrucţiunile de pe ecran.
- **3.** Deconectaţi produsul de la computer.
- **4.** Reporniti calculatorul.

 $\mathbb{R}^n$  **Notă** Este important să deconectați produsul înainte de repornirea computerului. Nu conectati produsul la calculator decât după reinstalarea software-ului.

- **5.** Pentru a reinstala software-ul, introduceţi CD-ul cu software-ul produsului în unitatea CD-ROM a computerului și urmați instrucțiunile de pe ecranul de inițializare pentru a instala software-ul. Dacă nu apare ecranul de iniţializare, executaţi dublu clic pe **My Computer** (Computerul meu), executaţi dublu clic pe pictograma **CD-ROM**, apoi executaţi dublu clic pe **setup.exe**.
- 6. Urmați instrucțiunile de pe ecran și instrucțiunile din Ghidul de instalare livrat împreună cu produsul.

După finalizarea instalării software-ului, în caseta de sistem Windows apare pictograma **HP Digital Imaging Monitor**.

Pentru a verifica dacă software-ul este corect instalat, imprimați o pagină test. Pentru imprimarea unei pagini test, consultaţi Ajutorul de pe ecran.

Pentru utilizatori Macintosh: Instrucțiunile de dezinstalare și reinstalare sunt în fișierul Readme și în fişierele de Ajutor pentru software.

### <span id="page-42-0"></span>**Depanarea configurării hardware**

Această sectiune cuprinde informatii de depanare hardware pentru echipamentul HP All-in-One.

### **Produsul nu porneşte**

#### **Soluţie**

• Verificaţi dacă este conectat ferm cablul de alimentare atât la produs, cât şi la adaptorul de alimentare. Conectaţi cablul de alimentare la o priză electrică, dispozitiv de protecţie la supratensiune sau priză multiplă.

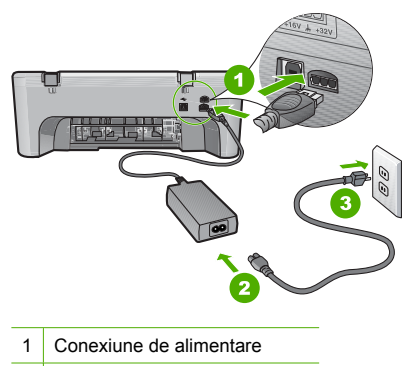

- 2 Cablu și adaptor de alimentare
- 3 Ieşire de alimentare
- Dacă utilizaţi o priză multiplă, asiguraţi-vă că este pornită. Ca variantă, încercaţi să conectaţi direct produsul la o priză electrică.
- Verificaţi priza electrică pentru a vă asigura că funcţionează. Pentru a vedea dacă priza funcționează, conectați un dispozitiv despre care știți sigur că funcționează. Dacă nu functionează, înseamnă că priza are probleme.
- Dacă aţi conectat produsul la o priză cu comutator, asiguraţi-vă că este pornită. Dacă priza este pornită și echipamentul tot nu functionează, este posibil să existe o problemă la priza electrică.

**Cauză:** Produsul nu a fost utilizat cu cablul de alimentare cu care a fost expediat.

**Solutie:** Este posibil ca produsul să nu reactioneze dacă apăsați butonul **On** (Aprins) prea rapid. Apăsaţi butonul **On** (Aprins) o dată. Pornirea produsului poate să dureze câteva secunde. Dacă apăsaţi încă o dată butonul **On** (Aprins) în acest timp, este posibil să opriţi produsul.

**Atenţie** Dacă produsul continuă să nu pornească, este posibil să existe o defecţiune mecanică. Deconectaţi produsul de la priza de alimentare. Luaţi legătura cu Asistenţa HP pentru service

Vizitați: [www.hp.com/support](http://h20180.www2.hp.com/apps/Nav?h_pagetype=S-001&h_lang=ro&h_cc=ro&h_product=3390942&h_page=hpcom&h_client=s-h-m002-1). Dacă vi se solicită, alegeți țara/regiunea dvs., apoi faceți clic pe **Contact HP** (Contactați HP) pentru informații despre apelarea asistenței tehnice.

**Cauză:** Aţi apăsat butonul **On** (Aprins) prea rapid.

### **Aţi conectat cablul USB, însă aveţi probleme la utilizarea echipamentului HP All-in-One cu computerul**

**Soluţie:** Trebuie să instalaţi software-ul livrat împreună cu produsul înainte de a conecta cablul USB. În timpul instalării, nu conectaţi cablul USB până nu vi se solicită în instrucţiunile de pe ecran. Conectarea prematură a cablului USB poate conduce la erori.

După instalarea software-ului, conectarea computerului la produs cu un cablu USB este foarte simplă. Conectați unul din capetele cablului USB în spatele computerului și celălalt capăt în spatele produsului. Puteti să conectati cablul la orice port USB din spatele computerului.

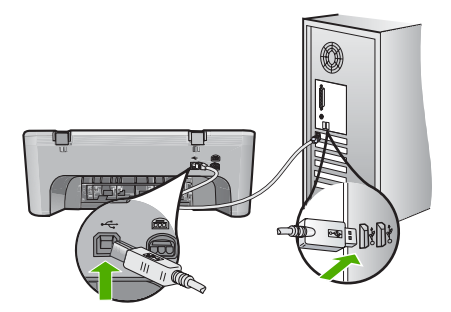

Pentru informaţii suplimentare despre instalarea software-ului şi conectarea cablului USB, consultaţi Ghidul de instalare livrat împreună cu echipamentul HP All-in-One.

### **Echipamentul HP All-in-One nu imprimă**

**Soluţie:** Dacă produsul şi computerul nu comunică între ele, încercaţi următoarele:

- Căutaţi butonul **On** (Aprins) situat pe produs. Dacă nu este aprins, produsul este oprit. Verificati dacă este conectat ferm cablul de alimentare atât la produs, cât și la adaptorul de alimentare şi conectat la priza electrică. Apăsaţi butonul **On** (Aprins) pentru a porni produsul.
- Verificaţi dacă sunt instalate cartuşele de imprimare.
- Asigurați-vă că tava de alimentare conține hârtie.
- Verificaţi dacă produsul nu se confruntă cu un blocaj de hârtie.
- Verificati dacă nu este blocat carul de imprimare.
- Deschideţi uşa de acces din faţă pentru a avea acces la zona carului de imprimare. Scoateţi orice obiect care blochează carul de imprimare, inclusiv orice material de ambalare. Opriti si reporniti produsul.
- Imprimaţi o pagină de test pentru a vedea dacă produsul poate imprima şi comunică cu computerul. Pentru informații suplimentare, consultați Ajutorul de pe ecran.
- Verificaţi dacă nu este întreruptă coada de imprimare a echipamentului. În caz afirmativ, selectați setările corespunzătoare pentru a continua tipărirea. Pentru informații suplimentare despre accesarea cozii de tipărire, consultați documentația livrată împreună cu sistemul de operare instalat pe calculator.
- Verificaţi cablul USB. Dacă utilizaţi un cablu mai vechi, este posibil ca acesta să nu functioneze corect. Încercati să conectati cablul la un alt produs pentru a verifica dacă functionează. Dacă survin probleme, este posibil să fie necesară înlocuirea cablului USB. De asemenea, cablul nu trebuie să depăşească 3 metri lungime.
- Asiguraţi-vă că este dispune de conexiune USB calculatorul şi că folosiţi un sistem de operare acceptat. Pentru informaţii suplimentare, consultaţi fişierul Readme.
- Verificati conexiunea dintre produs și computer. Verificați dacă este fixat corespunzător cablul USB la port-ul USB din spatele produsului. Asigurați-vă că celălalt capăt al cablului USB este fixat la un port USB al computerului. După conectarea corespunzătoare a cablului, opriţi şi reporniţi produsul.

<span id="page-44-0"></span>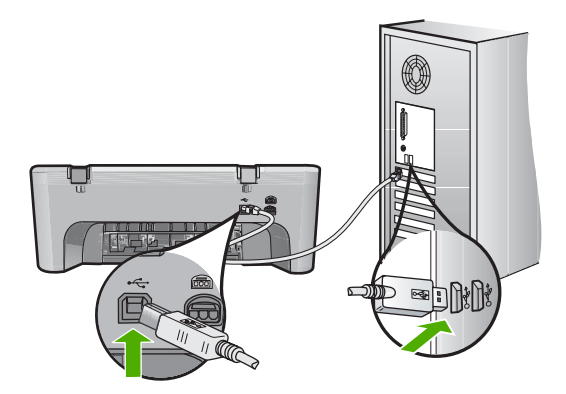

- În cazul conectării produsului printr-un hub USB, asiguraţi-vă că hub-ul este pornit. În cazul în care hub-ul este pornit, încercaţi să vă conectaţi direct la computer.
- Verificaţi celelalte imprimante şi scannere. S-ar putea să trebuiască să deconectaţi produsele mai vechi de la calculator.
- Încercaţi să conectaţi cablul USB la un alt port USB existent pe computer. După ce verificaţi conexiunile, încercaţi să reporniţi computerul. Opriţi şi reporniţi produsul.
- După ce verificaţi conexiunile, încercaţi să reporniţi computerul. Opriţi şi reporniţi produsul.
- Dacă este necesar, dezinstalati și reinstalati software-ul pentru produs.

Pentru informaţii suplimentare despre configurarea echipamentului HP All-in-One şi conectarea acestuia la computer, consultati Ghidul de instalare livrat împreună cu echipamentul HP All-in-One.

### **Eliminarea blocajelor de hârtie**

Pentru informatii despre deblocarea hârtiei, consultați Ajutorul de pe ecran. Pentru instrucțiuni despre accesarea Ajutorului pe ecran, consultati "Ajutor pe ecran" la pagina 42.

### **Depanarea cartuşelor de imprimare**

Pentru informații despre depanarea cartușelor de imprimare, consultați Ajutorul de pe ecran. Pentru instrucțiuni despre accesarea Ajutorului pe ecran, consultați "Ajutor pe ecran" la pagina 42.

### **Informaţii suplimentare**

Există o multitudine de resurse, imprimate și în format electronic, care vă oferă informații despre configurarea şi utilizarea echipamentului HP All-in-One.

### **Ghid de instalare**

Ghidul de instalare vă oferă instructiuni pentru configurarea echipamentului HP All-in-One și instalarea software-ului. Parcurgeți etapele de instrucțiuni din Ghidul de instalare în ordinea specificată.

Dacă întâmpinaţi probleme pe parcursul configurării, consultaţi secţiunea Depanare din ultima parte a Ghidului de instalare sau consultați "Depanare și asistență[" la pagina 39](#page-41-0) din acest ghid.

### **Ajutor pe ecran**

Ajutorul de pe ecran furnizează instrucţiuni detaliate despre caracteristici ale echipamentului HP All-in-One care nu sunt descrise în acest ghid, inclusiv caracteristici care sunt disponibile numai când utilizaţi software-ul instalat pentru echipamentul HP All-in-One. Ajutorul de pe ecran oferă şi informaţii de reglementare şi de mediu.

### <span id="page-45-0"></span>**Pentru a accesa Ajutorul de pe ecran**

- instrucţiunile de pe ecran. **Windows:** Faceţi clic oe **Start > All Programs > HP > Deskjet F4200 series** Pentru a instala Ajutorulo pe ecran, introduceţi CD-ul cu software în computer şi urmaţi  **> Help** (Pornire > Toate programele > HP > Deskjet F4200 series > Ajutor)
- **Macintosh:** Faceţi clic pe **Help > Mac Help** (Ajutor > Ajutor Mac), apoi faceţi clic pe **Library > HP Product Help** (Bibliotecă > Ajutor produse HP).

### **Situl Web HP**

Dacă aveți acces la Internet, puteți obține ajutor și asistență de pe site-ul Web HP la [www.hp.com/](http://h20180.www2.hp.com/apps/Nav?h_pagetype=S-001&h_lang=ro&h_cc=ro&h_product=3390942&h_page=hpcom&h_client=s-h-m002-1) [support](http://h20180.www2.hp.com/apps/Nav?h_pagetype=S-001&h_lang=en&h_cc=us&h_product=3390942&h_page=hpcom&h_client=s-h-m002-1). Acest site vă oferă asistență tehnică, drivere, consumabile și informații despre comenzi.

### **Asistenţă HP**

Puteți contacta Asistența HP prin telefon și online. Opțiunile de suport tehnic și disponibilitatea acestora diferă în functie de produs, tară/regiune și limbă.

### **Asistenţă HP prin telefon**

O listă de numere de telefon pentru asistență este furnizată pe coperta a doua a acestui ghid. Opțiunile de suport tehnic și disponibilitatea acestora diferă în funcție de produs, țară/regiune și limbă.

### **Perioada de asistenţă telefonică**

Se acordă un an de asistență telefonică în America Latină (inclusiv Mexic). Pentru a afla perioada de asistentă telefonică în America de Nord, Europa de Est, Orientul Mijlociu, Asia Pacific și Africa, vizitaţi [www.hp.com/support.](http://h20180.www2.hp.com/apps/Nav?h_pagetype=S-001&h_lang=ro&h_cc=ro&h_product=3390942&h_page=hpcom&h_client=s-h-m002-1)

Se aplică tarifele standard ale companiei telefonice.

### **După perioada de asistenţă telefonică**

După perioada de asistență telefonică, asistența va fi furnizată de HP la costuri suplimentare. Pentru informatii suplimentare despre optiunile de asistentă, contactați distribuitorul HP local sau sunați la numărul de telefon pentru asistență corespunzător țării/regiunii dvs.

### **Înainte de a apela Asistenţa HP**

- **1.** Asiguraţi-vă că:
	- **a**. Echipamentul HP All-in-One este conectat şi pornit.
	- **b**. Cartuşele de imprimare corespunzătoare sunt instalate corect.
	- **c**. Hârtia recomandată este încărcată corespunzător în tava de alimentare.
- **2.** Resetati echipamentul HP All-in-One:
	- **a**. Opriţi echipamentul HP All-in-One, apăsând butonul **On** (Aprins).
	- **b**. Deconectați cablul de alimentare din spatele echipamentului HP All-in-One.
	- **c**. Reconectaţi cablul de alimentare la echipamentul HP All-in-One.
	- **d**. Porniţi echipamentul HP All-in-One, apăsând butonul **On** (Aprins).
- **3.** Păstrați la îndemnână următoarele informații:
	- **a**. Numele specific al echipamentului HP All-in-One, aşa cum apare pe panoul de control.
	- **b.** Imprimati un raport auto-test. Pentru informatii suplimentare, consultati Ajutorul de pe ecran.
	- **c**. Fiţi pregătit să descrieţi problema în detaliu.
	- **d**. Este necesar să aveţi la îndemână numărul de serie şi ID-ul de service, care se găsesc în raportul auto-test.
	- **e**. Staţi aproape de imprimanta HP All-in-One când apelaţi Asistenţa HP.

## <span id="page-46-0"></span>**Informaţii tehnice**

Această sectiune contine specificatii tehnice și reglementări internationale pentru echipamentul HP All-in-One. Pentru specificaţii suplimentare de reglementare şi de mediu, consultaţi Ajutorul de pe ecran.

Pentru informații suplimentare de reglementare și de mediu, inclusiv Declarația de conformitate, consultaţi Ajutorul pe ecran.

### **Cerinţe de sistem**

Cerinţele pentru sistemul software se găsesc în fişierul Readme.

### **Specificaţii pentru hârtie**

- Capacitatea tăvii de alimentare: Coli de hârtie simplă: Hârtie de până la 80 (65-90 g)
- Capacitatea tăvii de ieşire: Coli de hârtie simplă: Hârtie de până la 20 (65-90 g)
- **EX** Notă Pentru o listă completă a dimensiunilor suporturilor de tipărire, consultati software-ul imprimantei.

### **Specificaţii fizice**

- Înăltime: 161,5 mm
- Lătime: 437.5 mm
- Adâncime (cu tava de alimentare ridicată): 290,4 mm
- Greutate: 4,9 kg

### **Specificaţii electrice**

- Consum energie
	- Media în stare gata de operare: Mai puţin de 4 waţi
	- Media la imprimare: 17 waţi
	- Media în modul repaus: Mai putin de 3 wati
	- Timpul până la intrarea în modul repaus: 10 minute
	- OPRIT: Mai puţin de 1 wat
- Tensiune de alimentare: c.a. 100 240 V  $\sim$  1 A 50–60 Hz
- Tensiune de ieşire: 32 V c.c.===375 mA, 16 V===500 mA
- Sursă de alimentare: 0957-2242, c.a. 100-240 V (±10%), 50-60 Hz (±3 Hz)
- Sursă de alimentare: 0957-2250, c.a. 200-240 V (±10%), 50-60 Hz (±3 Hz)
- **Notă** Utilizați produsul numai cu adaptorul de alimentare furnizat de HP.

### **Specificaţii privind mediul**

- Condiții limită de funcționare
	- Temperatură: de la 5° la 40°C
	- Umiditate: 15% 80% RH fără condensare
- Condiții de funcționare recomandate
	- Temperatură: de la 15° la 30°C
	- Umiditate: 20% 80% RH fără condens
- Condiţii maxime de expediere (păstrare)
	- Temperatură: de la -40° la 60°C
	- Umiditate: 5% 90% RH fără condens
- În prezenţa unor câmpuri electromagnetice puternice, semnalul de ieşire al echipamentului HP All-in-One poate fi uşor perturbat
- HP recomandă utilizarea unui cablu USB de maxim 3 m lungime pentru a minimiza zgomotul indus de eventualele câmpuri electromagnetice puternice

### <span id="page-47-0"></span>**Notă pentru utilizatorii Windows 2000, Windows XP x64 Edition şi Windows XP Starter Edition**

Acest produs oferă functionalitate limitată pentru Windows 2000, Windows XP Starter Edition și Windows XP x64. Sunt disponibile numai drivere pentru imprimantă, drivere pentru scaner şi Cutia de unelte. În continuare sunt descrise unele dintre limitările de funcționare la care utilizatorii se pot aştepta:

- Copierea nu este acceptată.
- Software-ul HP Photosmart nu este disponibil.
- Ajutorul pe ecran nu este instalat, dar este disponibil pentru descărcare pe Web la [www.hp.com/](http://h20180.www2.hp.com/apps/Nav?h_pagetype=S-001&h_lang=ro&h_cc=ro&h_product=3390942&h_page=hpcom&h_client=s-h-m002-1) [support](http://h20180.www2.hp.com/apps/Nav?h_pagetype=S-001&h_lang=en&h_cc=us&h_product=3390942&h_page=hpcom&h_client=s-h-m002-1).

### **Informaţii privind reglementările**

Echipamentul HP All-in-One îndeplineşte cerinţele specifice produsului aşa cum sunt stipulate de autoritățile de reglementare din țara/regiunea dvs. Pentru o listă completă a informațiilor de reglementare, consultati Ajutorul de pe ecran.

### **Numărul de identificare a modelului în nomenclator**

Pentru identificarea impusă de agenţiile de reglementare, produsul dvs. are asociat un număr de model în nomenclator. Numărul de model din nomenclator pentru produsul dvs. este VCVRA-0811. Acest număr din nomenclator nu trebuie confundat cu numele de marketing (HP Deskjet F4200 All-in-One series etc.) sau cu numerele de produs (CB656A etc.).

### <span id="page-48-0"></span>**Garanţie**

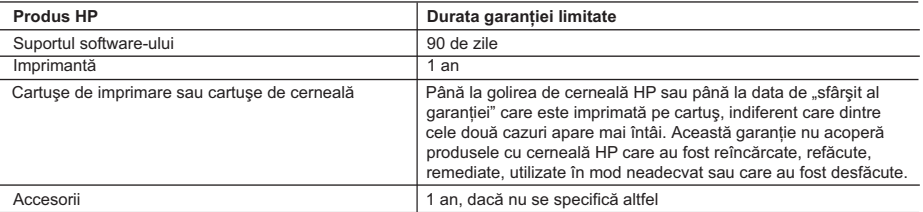

A. Domeniul garanției limitate

- 1. Hewlett-Packard (HP) garantează clientului utilizator final că produsele HP specificate mai sus nu vor prezenta defecte materiale sau de execuţie pe durata specificată mai sus, durată care începe de la data achiziţionării de către client.
- 2. Pentru produsele software, garanția limitată HP se aplică numai pentru imposibilitatea de a se executa instrucțiunile de programare. HP nu garantează că funcționarea oricărui produs se va desfășura fără întreruperi sau fără erori.
- 3. Garanţia limitată HP acoperă numai acele defecte care apar în urma utilizării normale a produsului şi nu acoperă oricare alte probleme, inclusiv cele rezultate din:
	- a. Întreţinere incorectă sau modificare;
	- b. Software, suporturi, piese de schimb sau componente care nu sunt furnizate sau acceptate de HP;
	- c. Funcţionare în afara specificaţiilor pentru produs;
	- d. Modificare neautorizată sau utilizare necorespunzătoare.
- 4. Pentru imprimantele HP, utilizarea unui cartuş care nu provine de la HP sau a unui cartuş reumplut nu afectează nici garanţia pentru client, nici contractul de asistenţă HP cu clientul. Totuşi, dacă funcţionarea necorespunzătoare sau defectarea imprimantei se datorează utilizării unui cartuş de cerneală care nu provine de la HP, care este reumplut sau care este expirat, HP va tarifa timpul său standard și materialele necesare pentru repararea imprimantei după acel eșec în funcționare sau acea defectiune.
- 5. Dacă în timpul perioadei de garanție HP primește o notificare despre un defect al oricărui produs care este acoperit de garanția HP, HP va repara sau va înlocui produsul defect, la alegerea făcută de HP.
- 6. Dacă HP nu poate să repare sau să înlocuiască, după caz, un produs defect care este acoperit de garantia HP, HP va restitui prețul de achiziție al produsului, la un interval de timp rezonabil după notificarea defectului.
- 7. HP nu are obligaţia să repare, să înlocuiască sau să restituie preţul până când clientul nu returnează produsul la HP.
- 8. Oricare produs înlocuitor poate să fie nou sau ca și nou, cu condiția să aibă o funcționalitate cel puțin egală cu a produsului înlocuit.
- 9. Produsele HP pot să contină componente sau materiale reconditionate, cu performante echivalente cu ale celor noi.
- 10. Declaraţia de garanţie limitată HP este valabilă în toate ţările/regiunile în care produsul specificat în garanţia HP este distribuit de HP. Contractele pentru servicii suplimentare de garanție, cum ar fi service la sediul clientului, pot fi disponibile de la oricare centru de service HP din ţările/regiunile în care produsul este distribuit de HP sau de un importator autorizat.
- B. Limitări ale garanției
	- ÎN LIMITA PERMISĂ DE LEGISLATIA LOCALĂ, NICI HP ȘI NICI FURNIZORII SĂI TERTI NU ASIGURĂ ALTE GARANŢII SAU CLAUZE DE ORICE FEL, EXPLICITE SAU IMPLICITE, LEGATE DE VANDABILITATE, DE CALITATEA SATISFĂCĂTOARE ŞI DE POTRIVIREA CU UN SCOP PARTICULAR.
- C. Limitările răspunderii
	- 1. În limita permisă de legislaţia locală, remediile din această Declaraţie de garanţie sunt numai ale clientului şi sunt exclusive.
	- 2. ÎN LIMITA PERMISĂ DE LEGILE LOCALE, CU EXCEPŢIA OBLIGAŢIILOR STABILITE SPECIAL MAI DEPARTE ÎN ACEASTĂ DECLARAŢIE DE GARANŢIE, HP SAU FURNIZORII SĂI TERŢI NU VOR FI ÎN NICI UN CAZ RĂSPUNZĂTORI PENTRU DAUNE CU CARACTER DIRECT, INDIRECT, SPECIAL, ACCIDENTAL SAU PE CALE DE CONSECINŢĂ, INDIFERENT DACĂ SOLICITAREA ACESTORA SE BAZEAZĂ PE CONTRACT, PREJUDICIU SAU ORICARE ALTĂ TEORIE LEGALĂ SAU PE FAPTUL CĂ POSIBILITATEA APARIŢIEI UNOR ASTFEL DE DAUNE A FOST ADUSĂ LA CUNOŞTINŢA HP SAU A FURNIZORILOR SĂI.
- D. Legislaţia locală
	- 1. Această Declaraţie de garanţie îi dă clientului drepturile legale specifice. Clientul poate să aibă şi alte drepturi care diferă de la un stat la altul în Statele Unite, de la o provincie la alta în Canada şi de la o ţară la alta în alte părţi ale lumii.
	- 2. În măsura în care această Declaratie de garantie este incompatibilă cu legile locale, această Declaratie de garantie se va considera modificată pentru a fi compatibilă cu legile locale. Sub asemenea legi locale, anumite negări şi limitări din această Declaraţie de garanţie este posibil să nu se aplice clientului. De exemplu, în unele state din Statele Unite, precum şi în alte guvernări din afara Statelor Unite (inclusiv provincii din Canada), sunt posibile:
		- a. Excluderea negărilor și limitărilor din această Declarație de garanție care limitează drepturile statutare ale unui client (de ex. în Marea Britanie);
		- b. În alte privințe se limitează posibilitatea unui producător de a impune asemenea negări sau limitări; sau
		- c. Acordarea unor drepturi suplimentare clientului, legate de garanţie, precizarea duratei garanţiilor implicite pe care producătorul nu le poate nega sau precizarea limitărilor privind durata garanţiilor implicite.
	- 3. TERMENII DIN ACEASTĂ DECLARAŢIE DE GARANŢIE, ÎN LIMITA PERMISĂ DE LEGE, NU EXCLUD, NU RESTRICŢIONEAZĂ SAU MODIFICĂ, ŞI SUNT SUPLIMENTARI FAŢĂ DE, DREPTURILE STATUTARE OBLIGATORII APLICABILE VÂNZĂRILOR DE PRODUSE HP CĂTRE CLIENŢI.

#### **Garantia Producatorului HP**

#### Stimate Client,

Mai jos am inclus numele si adresa entitatii HP care este responsabila cu indeplinirea obligatiilor aferente Garantiei Producatorului HP in tara dvs.

**Aveti drepturi legale suplimentare impotriva vanzatorului pe baza contractului de achizitie. Aceste drepturi nu sunt afectate de Garantia Producatorului HP. Va rugam sa contactati vanzatorul.**

Hewlett-Packard Romănia SRL

Bd. Lascăr Catargiu nr. 47-53,

Europe House Business Center, Et 3, Sector 1, Bucureşti

**Română**

# HP Deskjet F4200 All-in-One Series Osnovni priročnik

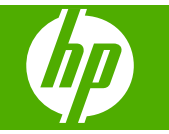

# **Kazalo**

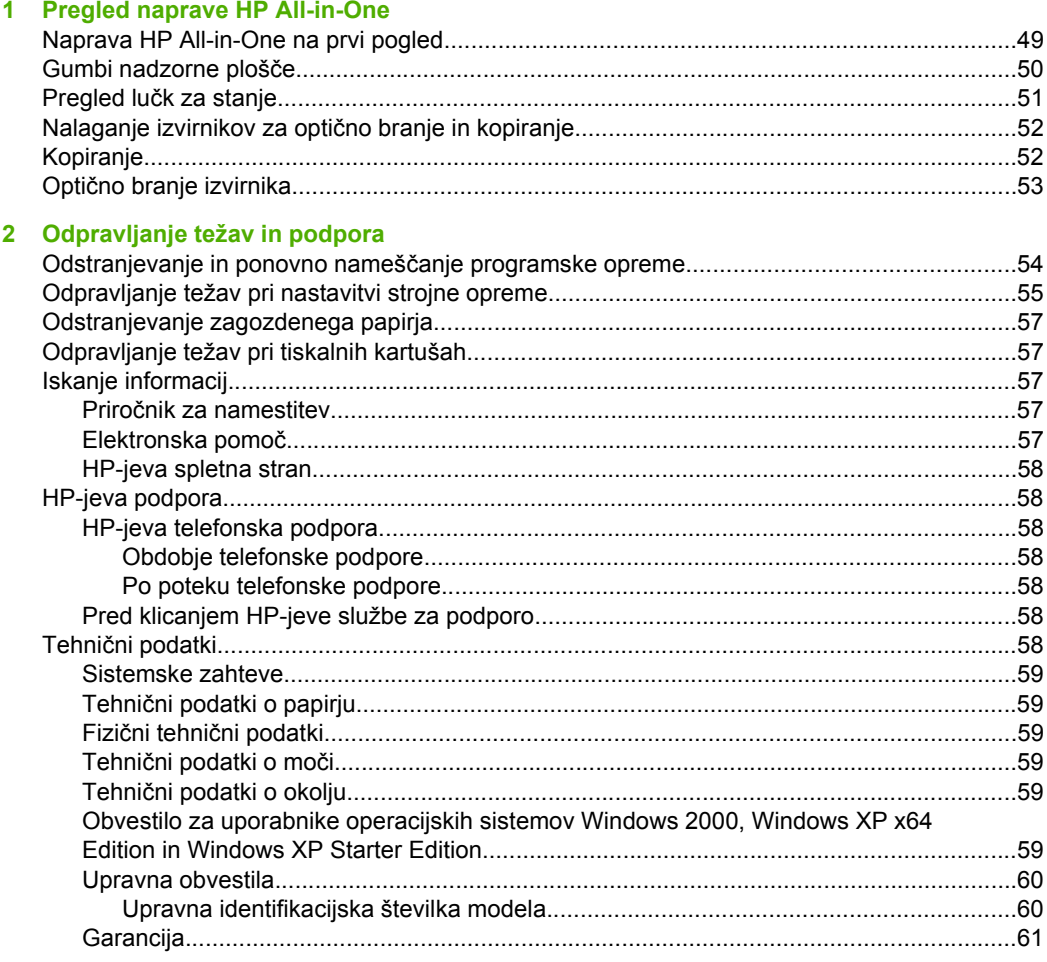

48

# <span id="page-51-0"></span>**1 Pregled naprave HP All-in-One**

Večnamenska naprava HP Deskjet F4200 All-in-One Series je vsestranska naprava za enostavno kopiranje, optično branje in tiskanje. Če želite več informacij o vseh lastnostih in funkcijah, glejte elektronsko pomoč.

# **Naprava HP All-in-One na prvi pogled**

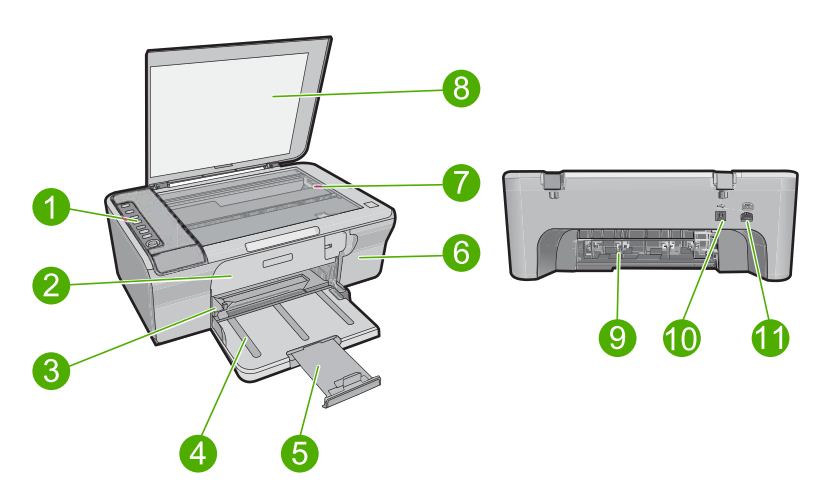

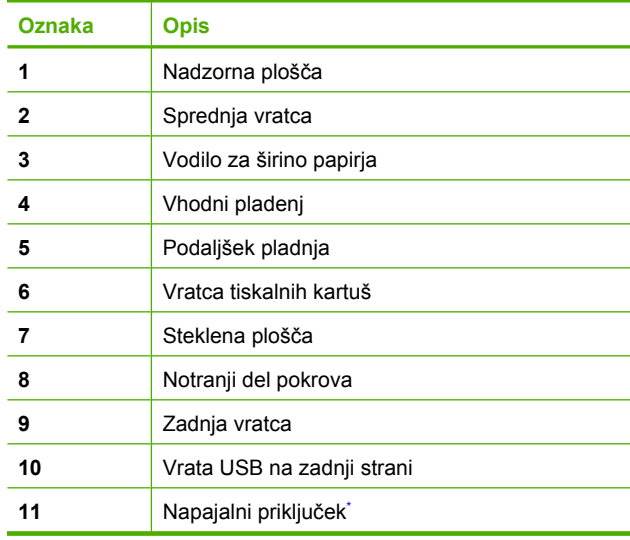

Uporabljajte samo s HP-jevim napajalnim vmesnikom.

# <span id="page-52-0"></span>**Gumbi nadzorne plošče**

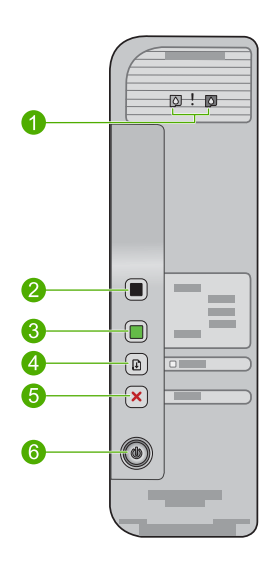

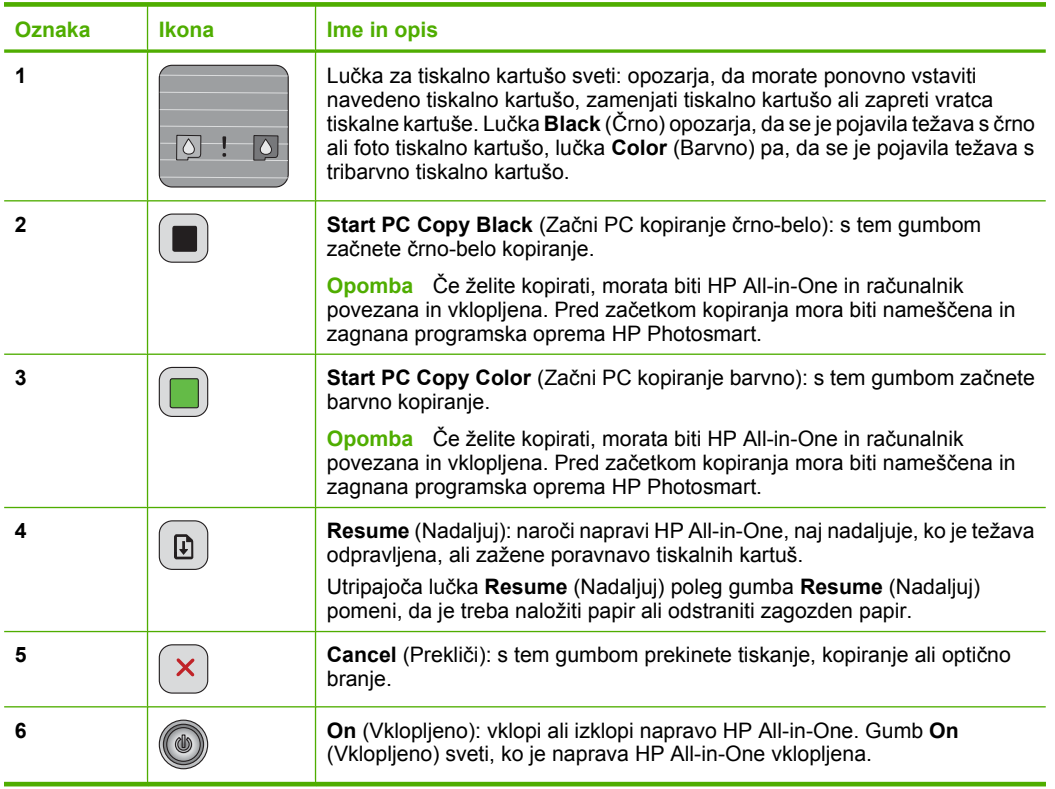

# <span id="page-53-0"></span>**Pregled lučk za stanje**

O stanju naprave HP All-in-One vas obvešča več indikatorskih lučk.

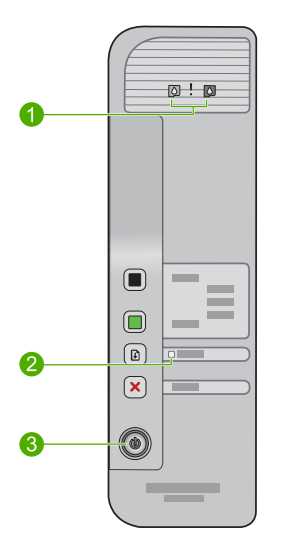

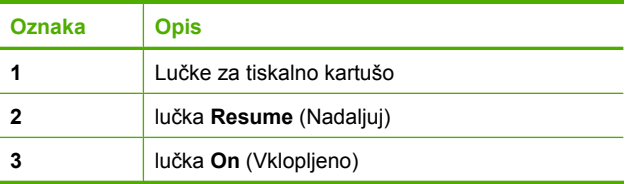

V naslednji preglednici so opisani pogosti primeri in razlage pomena lučk.

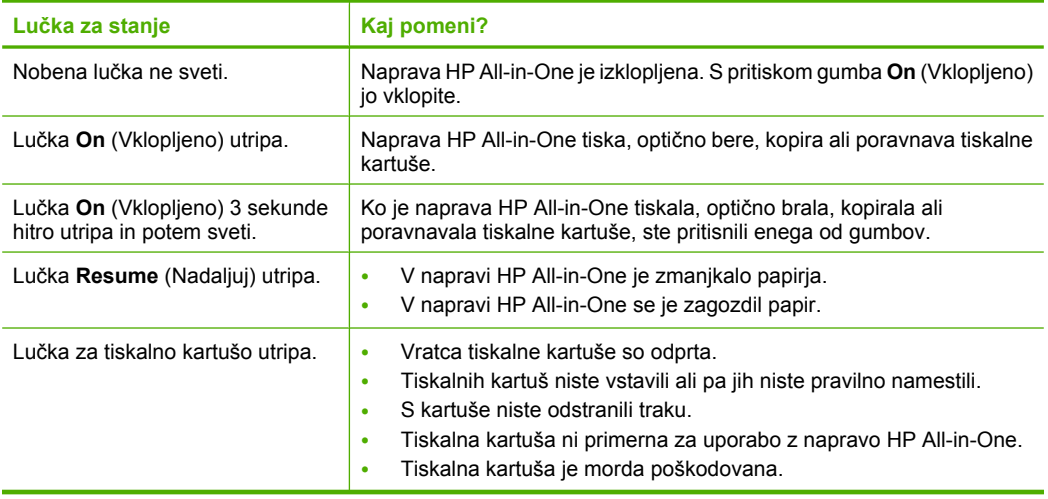

<span id="page-54-0"></span>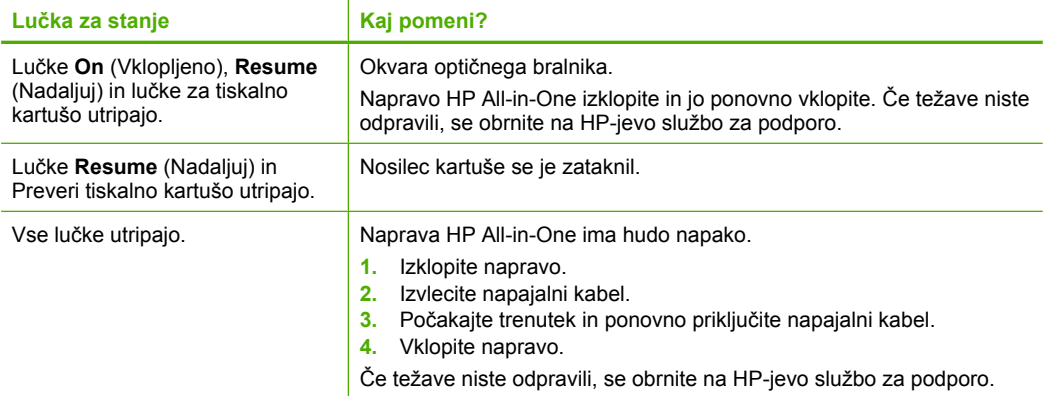

## **Nalaganje izvirnikov za optično branje in kopiranje**

V napravo HP All-in-One lahko naložite različne vrste in velikosti papirja, vključno s papirjem Letter, A4, foto papirjem, prosojnicami in ovojnicami. Če želite dodatne informacije, glejte elektronsko pomoč.

### **Polaganje izvirnika na steklo**

- **1.** Dvignite pokrov v odprt položaj.
- **2.** Izvirnik položite v sprednji desni kot steklene plošče z natisnjeno stranjo obrnjeno navzdol.
	- **Nasvet** Če želite dobiti pravilno velikost kopije, na steklu ne sme biti nobenega traku ali drugega predmeta.

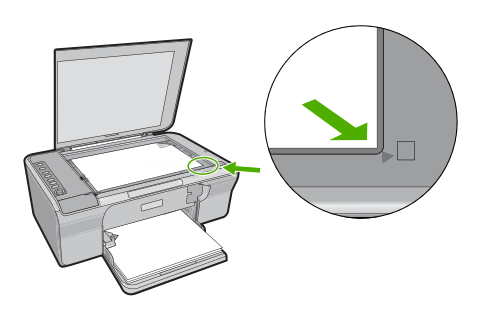

**3.** Zaprite pokrov.

## **Kopiranje**

Če želite kopirati, morata biti HP All-in-One in računalnik povezana in vklopljena. Pred začetkom kopiranja mora biti nameščena in zagnana programska oprema HP Photosmart.

<span id="page-55-0"></span>**Opomba** Če napravo uporabljate z računalnikom z operacijskim sistemom Windows 2000, Windows XP Starter Edition ali Windows XP x64, nekatere funkcije morda ne bodo na voljo. Za dodatne informacije glejte [»Obvestilo za uporabnike operacijskih](#page-61-0) [sistemov Windows 2000, Windows XP x64 Edition in Windows XP Starter Edition«](#page-61-0) [na strani 59.](#page-61-0)

Če želite izdelati kopijo, dokument ali sliko najprej optično preberite in nato natisnite.

### **Kopiranje**

- **1.** Preverite, ali je papir naložen v vhodni pladenj.
- **2.** Izvirnik položite v sprednji desni kot steklene plošče z natisnjeno stranjo obrnjeno navzdol.
- **3.** Pritisnite **Start PC Copy Black** (Začni PC kopiranje črno-belo) ali **Start PC Copy Color** (Začni PC kopiranje barvno).
	- **Opomba** Če uporabljate Windows, bo izdelek naredil eno kopijo, nato pa se bo zagnala programska oprema HP Copy, s katero lahko naredite dodatne kopije. Če uporabljate Mac, si predogled kopije oglejte v računalniku. Uredite predogled slike, nato kliknite **Accept** (Sprejmi) in kopije natisnite.

# **Optično branje izvirnika**

Pri izvirnih dokumentih ali slikah, položenih na steklu, lahko začnete optično brati iz računalnika ali iz naprave z uporabo programske opreme HP Solution Center. Če želite uporabiti funkcijo optičnega branja, morata biti naprava HP All-in-One in računalnik povezana in vklopljena. Pred začetkom optičnega branja mora biti nameščena in zagnana programska oprema za napravo HP Photosmart.

**Opomba** Če napravo uporabljate z računalnikom z operacijskim sistemom Windows 2000, Windows XP Starter Edition ali Windows XP x64, namesto programske opreme HP Solution Center uporabite čarovnika Windows Scanner.

### **Optično branje v računalnik**

- **1.** Izvirnik položite v sprednji desni kot steklene plošče z natisnjeno stranjo obrnjeno navzdol.
	- **Nasvet** Če želite kakovostne kopije, mora biti steklo optičnega bralnika čisto in na njem ne sme biti drugih materialov.
- **2.** Dvokliknite ikono **HP Digital Imaging Monitor** (Nadzor digitalnih slik HP) (PC) ali **HP Device Manager** (Upravitelj naprav HP) (Mac).
- **3.** Sliko optično preberite z uporabo programske opreme HP Solution Center (PC) ali HP Scan Pro (Mac), ki je nameščena v vašem računalniku.
- **4.** Uredite predogled slike in nato kliknite **Accept** (Sprejmi).

# <span id="page-56-0"></span>**2 Odpravljanje težav in podpora**

V tem poglavju najdete informacije za odpravljanje težav pri nameščanju in konfiguraciji ter nekaj tem o delovanju. Če želite več informacij o odpravljanju težav, glejte elektronsko pomoč. Do številnih težav pride, ko je izdelek priključen v računalnik s kablom USB, preden v računalnik namestite programsko opremo HP Photosmart. Če ste napravo priključili v računalnik, preden vas je k temu pozval zaslon za nameščanje programske opreme, morate slediti tem korakom:

### **Odpravljanje težav z nameščanjem programske opreme**

- **1.** USB kabel izključite iz računalnika.
- **2.** Odstranite programsko opremo (če ste jo že namestili). Za dodatne informacije si oglejte »Odstranjevanje in ponovno nameščanje programske opreme« na strani 54.
- **3.** Ponovno zaženite računalnik.
- **4.** Izklopite napravo, počakajte eno minuto, nato pa jo ponovno zaženite.
- **5.** Ponovno namestite programsko opremo za HP Photosmart.
- **Previdno** Kabla USB ne povežite z računalnikom, dokler vas k temu ne pozove zaslon za namestitev programske opreme.

Informacije o stikih za podporo najdete na notranji strani zadnje platnice tega priročnika.

### **Odstranjevanje in ponovno nameščanje programske opreme**

Če namestitev ni popolna ali če ste kabel USB priključili na računalnik, preden je namestitveni program od vas to zahteval, boste morda morali programsko opremo odstraniti in znova namestiti. Programskih datotek naprave HP All-in-One ne smete preprosto izbrisati iz računalnika. Odstraniti jih morate z uporabo ustreznih pripomočkov za odstranjevanje, ki ste jih namestili skupaj s programsko opremo HP All-in-One.

### **Odstranjevanje iz računalnika z operacijskim sistemom Windows in ponovno nameščanje**

- **1.** Odprite nadzorno ploščo Windows in dvokliknite **Add or Remove Programs** (Dodaj ali odstrani programe).
- **2.** Izberite **HP Deskjet All-in-One Driver Software** (HP Deskjet All-in-One Driver Software (Programska oprema gonilnika večnamenske naprave HP Deskjet All-in-One)) in nato kliknite **Change/Remove** (Spremeni/odstrani). Sledite elektronskim navodilom.
- **3.** Prekinite povezavo med napravo in računalnikom.
- **4.** Ponovno zaženite računalnik.
	- **Opomba** Pomembno je, da napravo izključite, preden ponovno zaženete svoj računalnik. Naprave ne povezujte z računalnikom, dokler programske opreme ne namestite ponovno.
- **5.** Za ponovno namestitev programske opreme vstavite CD-ROM v pogon CD-ROM in po navodilih na začetnem zaslonu namestite programsko opremo. **CD-ROM**, nato dvokliknite **setup.exe**. Če se začetni zaslon ne pojavi, dvokliknite **My Computer** (Moj racunalnik), dvokliknite ikono
- **6.** Sledite elektronskim navodilom in navodilom za nastavitev, priloženim napravi.

Ko je namestitev programske opreme končana, se v sistemski vrstici Windows prikaže ikona **HP Digital Imaging Monitor** (Nadzor digitalnih slik HP).

Da bi preverili, ali je programska oprema pravilno nameščena, natisnite preskusno stran. Pri tem si pomagajte z elektronsko pomočjo.

Za uporabnike sistema Macintosh: navodila za odstranjevanje in namestitev so v datoteki Readme in v datotekah pomoči v programski opremi.

## <span id="page-57-0"></span>**Odpravljanje težav pri nastavitvi strojne opreme**

Ta odstavek vsebuje informacije o odpravljanju težav s strojno opremo za napravo HP All-in-One.

### **Naprava se ne vklopi**

### **Rešitev**

• Napajalni kabel mora biti čvrsto vključen v napravo in napajalni vmesnik. Napajalni kabel vključite v vtičnico, prenapetostno zaščito ali napajalni vodnik.

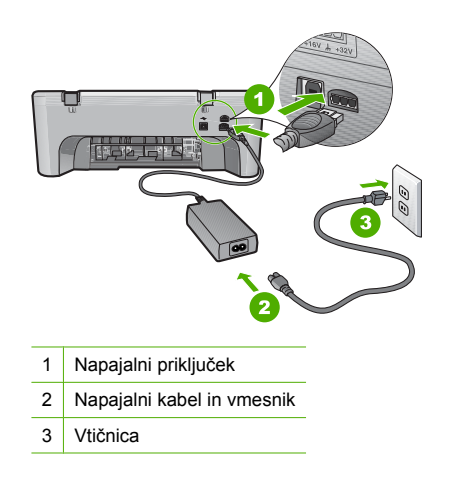

- Če uporabljate napajalni vodnik, preverite, ali je vključen, ali pa napravo priključite neposredno v vtičnico.
- Vtičnico preizkusite, da se prepričate ali deluje. Priključite napravo, za katero veste, da deluje, in preverite, ali deluje. Če ne deluje, je težava lahko v vtičnici.
- Če ste napravo priključili v vtičnico s stikalom, se prepričajte, da je vtičnica vključena. Če je vključena in naprava še zmeraj ne deluje, je težava lahko v vtičnici.

**Vzrok:** Izdelek ni bil uporabljan s priloženim napajalnim kablom.

**Rešitev:** Lahko se zgodi, da se naprava ne odzove, če gumb **On** (Vklopljeno) pritisnete prehitro. Enkrat pritisnite gumb **On** (Vklopljeno). Preden se naprava vklopi, lahko traja nekaj sekund. Če v tem času znova pritisnete gumb **On** (Vklopljeno), lahko napravo izklopite.

**Previdno** Če se naprava še vedno ne vklopi, gre morda za mehansko okvaro. Izdelek izključite iz električne vtičnice.

Pomoč poiščite pri HP-jevi podpori.

Obiščite spletno mesto: [www.hp.com/support](http://h20180.www2.hp.com/apps/Nav?h_pagetype=S-001&h_lang=sl&h_cc=si&h_product=3390942&h_page=hpcom&h_client=s-h-m002-1). Na zahtevo izberite svojo državo ali regijo in kliknite **Contact HP** (Obrni se na HP) za informacije o klicih na servis za tehnično podporo.

**Vzrok:** Gumb **On** (Vklopljeno) ste prehitro pritisnili.

### **Povezal sem kabel USB, a imam težave z uporabo naprave HP All-in-One z računalnikom**

**Rešitev:** Pred priključitvijo kabla USB morate namestiti programsko opremo, ki je bila priložena napravi. Med nameščanjem ne vklapljajte USB kabla, dokler vas navodila na zaslonu ne pozovejo k temu. Če boste kabel USB priključili prej, lahko pride do napak.

Ko namestite programsko opremo, je povezovanje računalnika z napravo prek kabla USB enostavno. En konec kabla USB priključite v zadnji del računalnika, drug konec pa v zadnji del naprave. Povezava je mogoča z vsemi vrati USB na zadnji strani računalnika.

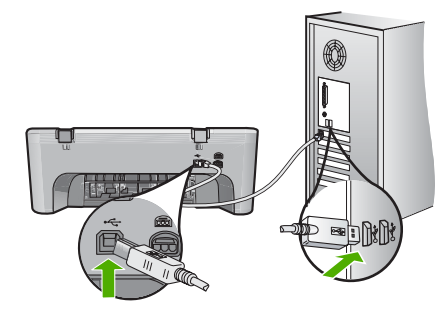

Več informacij o nameščanju programske opreme in povezovanju kabla USB najdete v navodilih za nastavitev naprave HP All-in-One.

### **HP All-in-One ne tiska**

**Rešitev:** Če med napravo in računalnikom ni komunikacije, poskusite naslednje:

- Poglejte gumb **On** (Vklopljeno) na napravi. Če ne sveti, je naprava izklopljena. Napajalni kabel mora biti čvrsto vključen v napravo in napajalni vmesnik ter vtičnico. S pritiskom gumba **On** (Vklopljeno) vklopite napravo.
- Preverite, ali so tiskalne kartuše nameščene.
- Preverite, ali je papir naložen v vhodni pladenj.
- Prepričajte se, da se v napravi ni zagozdil papir.
- Preverite, ali se je nosilec kartuš zataknil. Odprite vratca za dostop do tiskalnih kartuš, da lahko pridete do nosilca tiskalnih kartuš. Odstranite vse predmete, ki blokirajo nosilec kartuš, vključno s papirjem in kakršno koli embalažo. Napravo izklopite in jo ponovno vklopite.
- Natisnite preskusno stran, da boste videli, ali naprava lahko tiska in ali komunicira z računalnikom. Če želite dodatne informacije, glejte elektronsko pomoč.
- Preverite, ali je vrsta za tiskanje naprave začasno ustavljena. Če je, izberite ustrezno nastavitev za nadaljevanje tiskanja. Za več informacij o dostopu do čakalne vrste za tiskanje si oglejte dokumentacijo, priloženo v računalniku nameščenemu operacijskemu sistemu.
- Preverite USB kabel. Če uporabljate starejši kabel, morda ne bo deloval pravilno. Preverite njegovo delovanje z drugim izdelkom. V primeru težav bo mogoče treba zamenjati USB kabel. Preverite tudi, da kabel ni daljši od 3 metrov.
- Preverite, ali vaš računalnik lahko uporablja USB in ali imate podprt operacijski sistem. Če želite več informacij, glejte datoteko Readme.
- Preverite povezavo med napravo in računalnikom. Preverite, ali je kabel USB priključen v vrata USB na hrbtni strani naprave. Drugi konec kabla USB mora biti priključen v vrata USB na računalniku. Ko je kabel pravilno priključen, izklopite napravo in jo ponovno vklopite.

<span id="page-59-0"></span>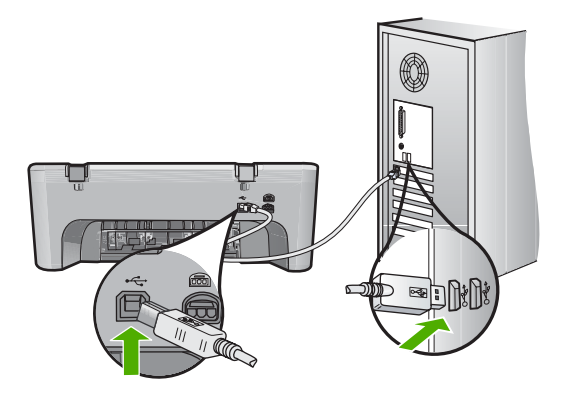

- Če tiskalnik povezujete prek zvezdišča USB, mora biti zvezdišče vklopljeno. Če je vozlišče vklopljeno, ga poskusite povezati neposredno z računalnikom.
- Preverite druge tiskalnike ali optične bralnike. Morda boste morali iz računalnika izključiti starejše izdelke.
- Poskusite priključiti kabel USB na druga vrata USB na računalniku. Ko preverite povezave, poskusite ponovno zagnati računalnik. Napravo izklopite in ponovno vklopite.
- Ko preverite povezave, poskusite ponovno zagnati računalnik. Napravo izklopite in ponovno vklopite.
- Če je treba, odstranite in ponovno namestite programsko opremo za napravo.

Če želite več informacij o nastavitvi naprave HP All-in-One in povezovanju z računalnikom, si oglejte navodila za nastavitev, ki ste jih dobili z napravo HP All-in-One.

## **Odstranjevanje zagozdenega papirja**

Če želite več informacij o odstranjevanju zagozdenega papirja, glejte elektronsko pomoč. Za informacije o dostopu do elektronske pomoči si oglejte »Elektronska pomoč« na strani 57.

## **Odpravljanje težav pri tiskalnih kartušah**

Če želite več informacij o odpravljanju težav s tiskalnimi kartušami, glejte elektronsko pomoč. Za informacije o dostopu do elektronske pomoči si oglejte »Elektronska pomoč« na strani 57.

## **Iskanje informacij**

Na voljo je več virov, tako tiskanih kot na zaslonu računalnika, ki vsebujejo informacije o nastavitvi in uporabi naprave HP All-in-One.

### **Priročnik za namestitev**

V priročniku za namestitev najdete navodila za nastavitev naprave HP All-in-One in namestitev programske opreme. Korakom v priročniku za namestitev sledite v pravem vrstnem redu. V primeru težav med nameščanjem glejte Odpravljanje težav v zadnjem delu Priročnika za namestitev ali [»Odpravljanje težav in podpora« na strani 54](#page-56-0) v tem priročniku.

### **Elektronska pomoč**

Elektronska pomoč nudi podrobne informacije o funkcijah naprave HP All-in-One, ki niso opisane v tem priročniku, vključno s funkcijami, ki so na voljo le v programski opremi, ki ste jo namestili za napravo HP All-in-One. Elektronska pomoč vsebuje tudi upravne in okoljevarstvene informacije.

### <span id="page-60-0"></span>**Odpiranje elektronske pomoči**

• **Windows:** Kliknite **Start > All Programs (Vsi programi) > HP > Deskjet F4200 series > Help (Pomoč)**.

Elektronsko pomoč namestite tako, da vstavite CD s programsko opremo v računalnik in sledite navodilom.

• **Macintosh:** Kliknite **Help (Pomoč) > Mac Help (Pomoč Mac)** in nato **Library (Knjižnica) > HP Product Help (Pomoč za izdelek HP)**.

### **HP-jeva spletna stran**

Če imate dostop do interneta, sta vam pomoč in podpora na voljo na HP-jevi spletni strani [www.hp.com/support](http://h20180.www2.hp.com/apps/Nav?h_pagetype=S-001&h_lang=sl&h_cc=si&h_product=3390942&h_page=hpcom&h_client=s-h-m002-1). Na tej spletni strani najdete informacije o tehnični podpori, gonilnikih, potrebščinah in naročanju.

### **HP-jeva podpora**

Na HP-jevo službo za podporo se lahko obrnete po telefonu ali prek spleta. Možnosti podpore in razpoložljivost se razlikujejo glede na izdelek, državo/regijo in jezik.

### **HP-jeva telefonska podpora**

Seznam telefonskih številk za podporo je na notranji strani zadnje strani teh navodil. Možnosti podpore in razpoložljivost se razlikujejo glede na izdelek, državo/regijo in jezik.

### **Obdobje telefonske podpore**

Eno leto telefonske podpore v Tihomorski Aziji in Južni Ameriki (vključno z Mehiko). Za informacije o trajanju telefonske podpore v Severni Ameriki, Evropi, na Bližnjem vzhodu in v Afriki obiščite spletno mesto [www.hp.com/support](http://h20180.www2.hp.com/apps/Nav?h_pagetype=S-001&h_lang=sl&h_cc=si&h_product=3390942&h_page=hpcom&h_client=s-h-m002-1).

Telefonske klice obračuna vaš ponudnik telefonskih storitev.

### **Po poteku telefonske podpore**

Po poteku telefonske podpore je HP-jeva pomoč na voljo z doplačilom. Obrnite se na HP-jevega prodajalca ali pokličite telefonsko številko podpore za svojo državo/regijo.

### **Pred klicanjem HP-jeve službe za podporo**

- **1.** Prepričajte se, da:
	- **a**. je naprava HP All-in-One priključena in vklopljena;
	- **b**. so ustrezne tiskalne kartuše pravilno nameščene;
	- **c**. ste priporočen papir pravilno naložili v vhodni pladenj.
- **2.** Ponastavite napravo HP All-in-One:
	- **a**. Napravo HP All-in-One izklopite s pritiskom gumba **On** (Vklopljeno).
	- **b**. Izključite napajalni kabel s hrbtne strani naprave HP All-in-One.
	- **c**. Napajalni kabel ponovno vključite v napravo HP All-in-One.
	- **d**. Napravo HP All-in-One vklopite s pritiskom gumba **On** (Vklopljeno).
- **3.** Pripravite si naslednje podatke:
	- **a**. Točno ime naprave HP All-in-One, ki je prikazano na nadzorni plošči.
	- **b**. Natisnite poročilo o samopreskusu. Če želite dodatne informacije, glejte elektronsko pomoč.
	- **c**. Natančno opišite težavo.
	- **d**. Pripravite serijsko številko in ID storitve, ki sta v poročilu za samopreskus.
	- **e**. Ko kličete HP-jevo službo za podporo, imejte napravo HP All-in-One pri roki.

### **Tehnični podatki**

To poglavje vsebuje tehnične podatke in mednarodne upravne informacije za napravo HP All-in-One. Dodatne upravne in okoljevarstvene podatke poiščite v elektronski pomoči. Za dodatne upravne in okoljske informacije, vključno z Izjavo o skladnosti, si oglejte elektronsko pomoč.

### <span id="page-61-0"></span>**Sistemske zahteve**

Sistemske zahteve programske opreme so vam na voljo v datoteki Readme.

### **Tehnični podatki o papirju**

- Zmogljivost vhodnega pladnja: listi navadnega papirja: do 80 65-90 gsm
- Zmogljivost izhodnega pladnja: navadni listi papirja: do 20 (65–90 gsm)

**Topomba** Celoten seznam podprtih velikosti medijev poiščite v programski opremi tiskalnika.

### **Fizični tehnični podatki**

- Višina: 161,5 mm
- Širina: 437,5 mm
- Globina (dvignjen vhodni pladenj): 290,4 mm
- Teža: 4,9 kg

### **Tehnični podatki o moči**

- Poraba energije
	- Povprečna poraba v načinu pripravljenosti na tiskanje: manj kot 4 W
	- Povprečna poraba med tiskanjem: 17 W
	- Povprečna poraba v varčevalnem načinu: manj kot 3 W
	- Čas preklopa v varčevalni način: 10 minut
	- Izklopljeno: manj kot 1 W
	- Vhodna napetost: 100 do 240 V izmeničnega toka ~ 1 A 50–60 Hz
	- Izhodna napetost: 32 V===375 mA, 16 V===500 mA enosmernega toka
	- Napajalnik: 0957-2242, AC 100-240 V (±10 %), 50–60 Hz (±3 Hz)
	- Napajalnik: 0957–2250, AC 200–240 V (±10 %), 50–60 Hz (±3 Hz)

**Extra** Opomba Napravo uporabliajte samo s HP-jevim napajalnikom.

### **Tehnični podatki o okolju**

- Mejni delovni pogoji
	- Temperatura: 5° do 40 °C
	- Vlažnost: 15 % do 80 % relativne vlažnosti, brez kondenza
- Priporočene delovne razmere
	- Temperatura: 15° do 30 °C
	- Vlažnost: 20 % do 80 % relativne vlažnosti, brez kondenza
	- Mejni pogoji za prevoz (shranjevanje)
	- Temperatura: -40° do 60 °C
	- Vlažnost: 5 % do 90 % relativne vlažnosti, brez kondenza
- V primeru prisotnosti močnih elektromagnetnih polj je lahko delovanje naprave HP All-in-One deloma moteno
- Če želite preprečiti motnje, ki lahko nastanejo zaradi potencialno močnih elektromagnetnih polj, HP priporoča uporabo USB kabla, katerega dolžina je krajša ali enaka 3 metrom

### **Obvestilo za uporabnike operacijskih sistemov Windows 2000, Windows XP x64 Edition in Windows XP Starter Edition**

Ta izdelek omogoča omejeno funkcionalnost za operacijske sisteme Windows 2000, Windows XP Starter Edition in Windows XP x64. Na voljo so samo gonilniki tiskalnika, gonilniki optičnega bralnika in Orodjarna. Tu so opisane nekatere omejene funkcionalnosti, ki jih uporabnik lahko pričakuje:

- <span id="page-62-0"></span>• Kopiranje ni podprto.
- Programska oprema HP Photosmart ni na voljo.
- Elektronska pomoč ni nameščena, vendar jo lahko prenesete s spletnega mesta [www.hp.com/](http://h20180.www2.hp.com/apps/Nav?h_pagetype=S-001&h_lang=sl&h_cc=si&h_product=3390942&h_page=hpcom&h_client=s-h-m002-1) [support](http://h20180.www2.hp.com/apps/Nav?h_pagetype=S-001&h_lang=en&h_cc=us&h_product=3390942&h_page=hpcom&h_client=s-h-m002-1).

### **Upravna obvestila**

Naprava HP All-in-One izpolnjuje zahteve o izdelkih upravnih uradov v vaši državi/regiji. Če želite celoten seznam upravnih obvestil, glejte elektronsko pomoč.

### **Upravna identifikacijska številka modela**

Zaradi upravne identifikacije je izdelku določena upravna številka modela. Upravna številka modela za izdelek je VCVRA-0811. Te številke ne smete zamenjati s tržnim imenom naprave (Večnamenska naprava HP Deskjet F4200 All-in-One Series itd.) ali številkami izdelkov (CB656A itd.).

### <span id="page-63-0"></span>**Garancija**

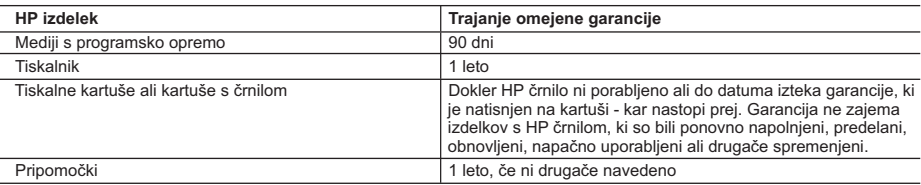

A. Obseg omejene garancije

- 1. Hewlett-Packard (HP) zagotavlja končnemu uporabniku, da bodo zgoraj navedeni HP izdelki brez napak v materialih in izdelavi v zgoraj navedenih časovnih obdobjih, ki se začnejo z datumom nakupa.
- 2. Pri programski opremi velja HP-jeva omejena garancija samo za neizvrševanje programskih ukazov. HP ne jamči, da bo izdelek deloval brez prekinitev ali napak.
- 3. HP-jeva omejena garancija zajema samo napake, ki nastanejo kot posledica običajne uporabe izdelka, in ne velja za: a. nepravilno vzdrževanje ali spremembe;
	- b. programsko opremo, nosilce tiska, dele ali potrošni material, ki jih ne zagotavlja in jih ne podpira HP;
	- c. uporabo zunaj specifikacij izdelka;
	- d. nepooblaščeno spreminjanje ali napačno uporabo.
- 4. Uporaba ne-HP-jeve ali ponovno napolnjene kartuše v HP-jevih tiskalnikih ne vpliva na garancijo niti na katero koli HP-jevo podporno pogodbo s kupcem. Če pa okvaro ali poškodbo tiskalnika povzroči uporaba ponovno napolnjene kartuše, kartuše drugega izdelovalca ali iztrošene kartuše, HP izstavi račun za popravilo tiskalnika po običajnih cenah dela in materialov.
- 5. Če HP v garancijskem obdobju HP garancije prejme obvestilo o napaki v katerem koli izdelku, ki je vključen v HP
- garancijo, HP po svoji presoji popravi ali zamenja izdelek. 6. Če HP ne more popraviti ali zamenjati pokvarjenega izdelka, ki ga pokriva HP garancija, bo v razumnem času po prejemu obvestila o napaki povrnil kupcu nakupno ceno izdelka.
	- 7. Dokler kupec ne vrne pokvarjenega izdelka, HP ni dolžan izvesti popravila, zamenjave ali vračila kupnine.
	- 8. Nadomestni izdelek je lahko nov ali kot nov, vendar pa mora biti vsaj tako funkcionalen kot izdelek, ki ga zamenjuje.
	- 9. HP izdelki lahko vsebujejo predelane dele, komponente ali materiale, ki so po delovanju enakovredni novim.
	- 10. HP izjava o omejeni garanciji velja v vseh državah, kjer HP izdelek prodaja HP. V državah, kjer izdelke distribuira HP ali pooblaščeni uvoznik, je morda pri pooblaščenih HP serviserjih mogoče skleniti dodatne garancijske pogodbe, npr. za servisiranje na mestu.

#### B. Omejitve garancije

V OBSEGU, KI GA DOLOČA LOKALNA ZAKONODAJA, NITI HP NITI NEODVISNI DOBAVITELJI NE DAJEJO NOBENE DRUGE GARANCIJE ALI KAKRŠNIH KOLI POGOJEV, IZRAŽENIH IZRECNO ALI POSREDNO, ZA TRŽNO KAKOVOST BLAGA, SPREJEMLJIVO KAKOVOST IN PRIMERNOST ZA DOLOČEN NAMEN. C. Omejitve odškodninske odgovornosti

- 1. V obsegu, ki ga določa lokalna zakonodaja, velja, da so kupcu na voljo izključno pravna sredstva, navedena v tej garancijski izjavi.
- 2. V OBSEGU, KI GA DOLOČA LOKALNA ZAKONODAJA, VEDNO (RAZEN V PRIMERU OBVEZNOSTI, KI SO IZRECNO NAVEDENE V TEJ GARANCIJSKI IZJAVI) VELJA, DA NITI HP NITI NEODVISNI DOBAVITELJI NISO V NOBENIH OKOLIŠČINAH ODŠKODNINSKO ODGOVORNI ZA NEPOSREDNO, POSREDNO, POSEBNO, NAKLJUČNO ALI POSLEDIČNO ŠKODO NA OSNOVI POGODBE, KRŠITVE ALI DRUGEGA PRAVNEGA NAČELA, KAR VELJA TUDI V PRIMERIH, KO SO VEDELI ZA MOŽNOST NASTANKA TAKŠNE ŠKODE.

#### D. Lokalna zakonodaja

- 1. Ta garancijska izjava daje kupcu določene zakonske pravice. Kupec ima lahko tudi druge pravice, ki se razlikujejo od države do države v ZDA, od province do province v Kanadi in od države do države drugod po svetu.
- 2. Če je ta garancijska izjava v katerem delu neskladna z lokalno zakonodajo, se ta del prilagodi, da postane skladen s to zakonodajo. Takšne lokalne zakonodaje lahko določajo, da posamezne zavrnitve ali omejitve iz te garancijske izjave ne veljajo za kupca. V nekaterih državah v ZDA in pri lokalnih oblasteh zunaj ZDA, vključno s kanadskimi provincami, velja:
	- a. da prepovedujejo, da bi zavrnitve in omejitve iz te garancijske izjave omejevale zakonite pravice potrošnika (npr. Velika Britanija);
	- b. da drugače omejujejo možnost proizvajalca, da bi uveljavil takšne zavrnitve ali omejitve;
	- c. da dajo kupcu dodatne garancijske pravice, določijo trajanje posrednih garancij, ki jih izdelovalec ne more zanikati, ali ne omogočijo njihove omejitve.
- 3. DOLOČILA TE GARANCIJSKE IZJAVE, RAZEN V OBSEGU, KI GA DOVOLJUJE ZAKON, NE IZKLJUČUJEJO, OMEJUJEJO ALI SPREMINJAJO OBVEZNIH ZAKONSKIH PRAVIC, KI VELJAJO ZA PRODAJO HP-JEVIH IZDELKOV KUPCEM, AMPAK TE ZAKONSKE PRAVICE DOPOLNJUJEJO.

#### **Informacije o HP-jevi omejeni garanciji**

#### Spoštovani,

V prilogi vam pošiljamo imena in naslove HP-jevih skupin, pri katerih lahko v svoji državi uveljavljate HP-jevo omejeno garancijo (garancijo proizvajalca).

#### **Poleg garancije proizvajalca imate lahko na osnovi nakupne pogodbe tudi z zakonom predpisane pravice do prodajalca, ki jih ne omejuje ta garancija proizvajalca.**

**Slovenija:** Hewlett-Packard d.o.o., Tivolska cesta 48, 1000 Ljubljana

Poglavje 2

62

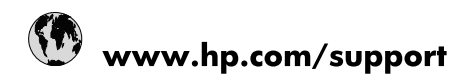

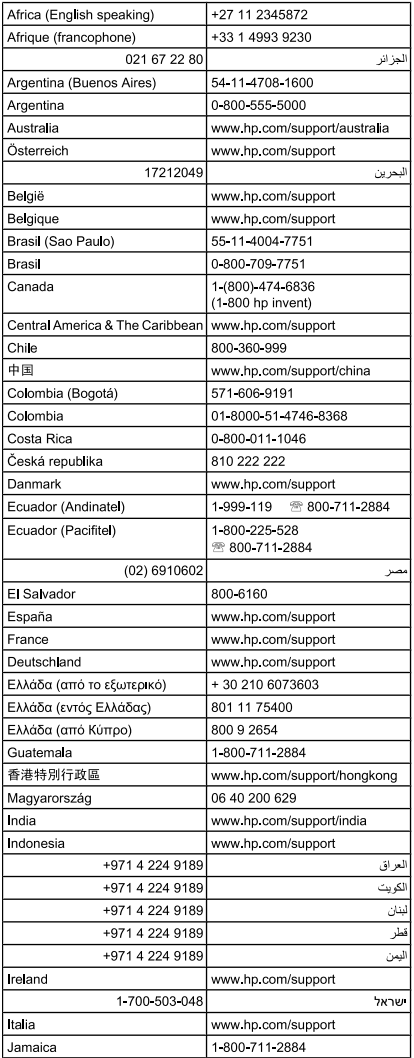

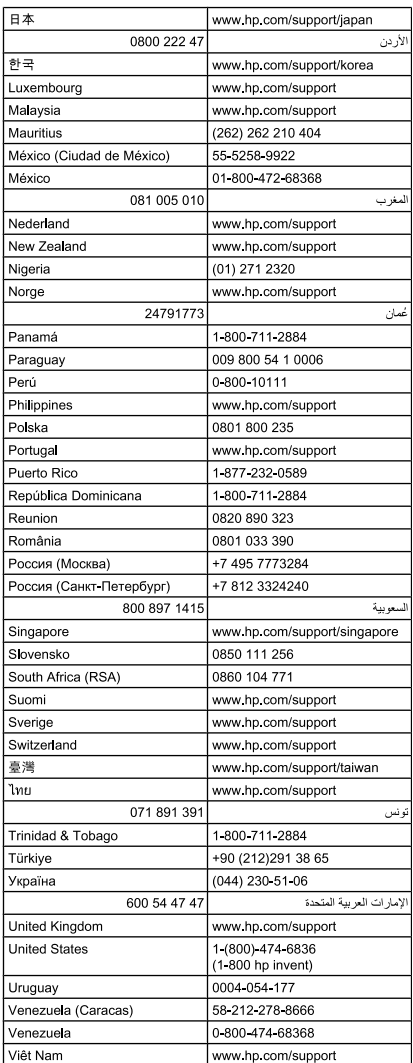